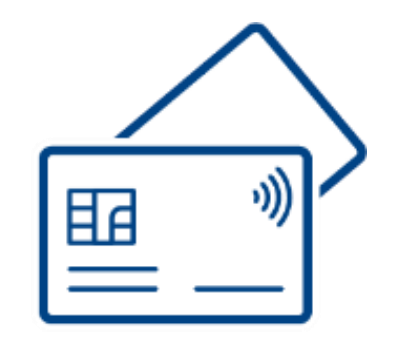

# **ビジネスデビットカード 取引責任者ご利用ガイド**

Ver 1.0.2

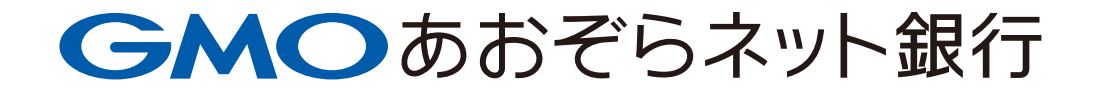

# **ビジネスデビットカード**

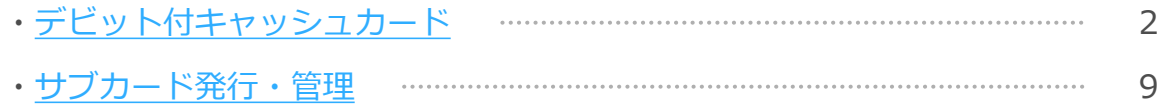

# **デビット付キャッシュカード**

## <span id="page-2-0"></span>**目次**

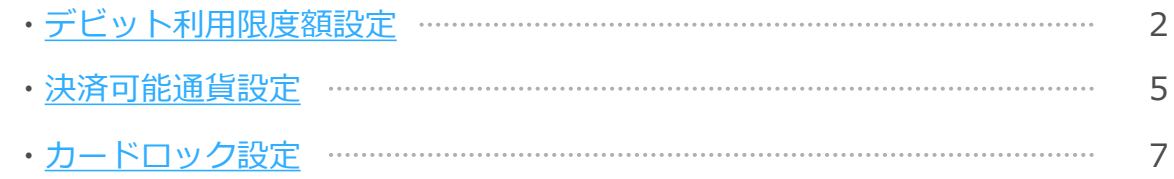

<span id="page-3-0"></span>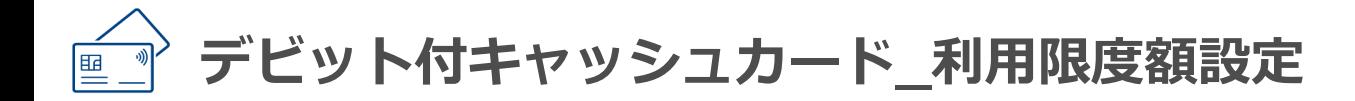

#### **お客さま情報(申込・設定)**

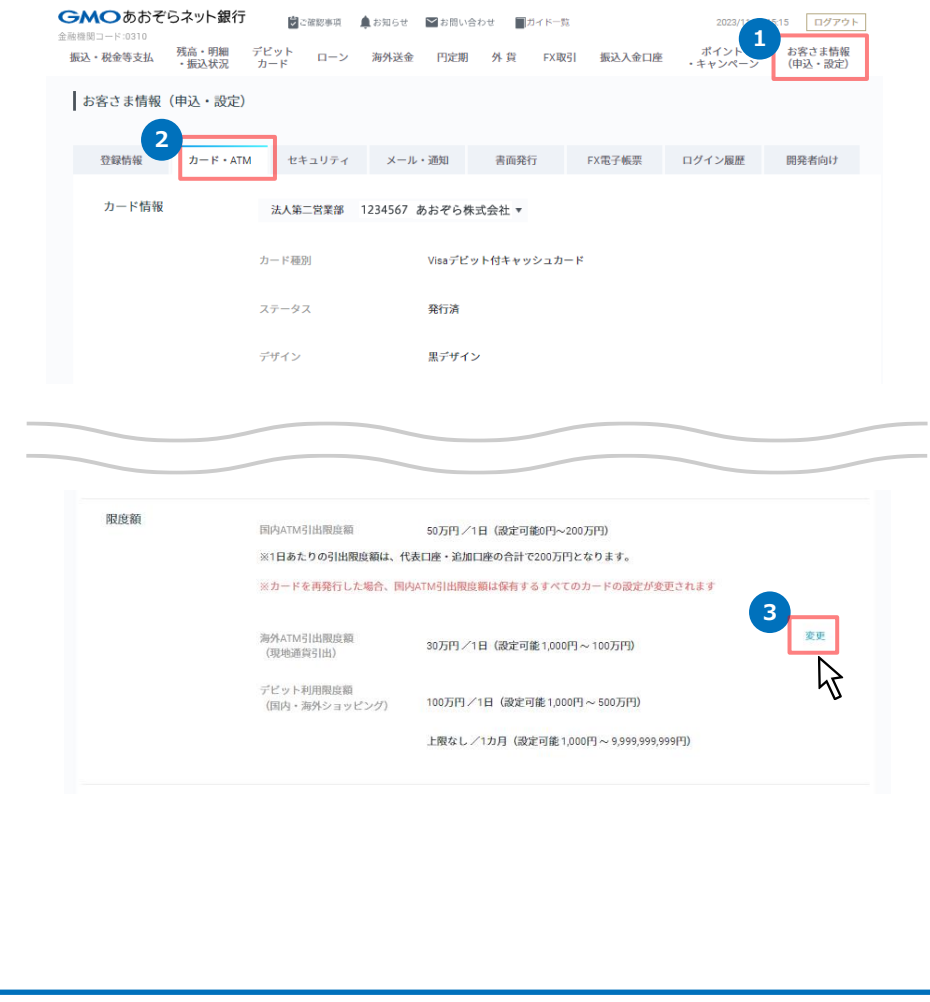

- 1. お客さま情報(申込·設定)にマウスカーソルを当て[カード·ATM]を押 下してください。または、[各種お手続き]-[お客さま情報(申込・設 定)]からお手続きください。
- 2. [お客さま情報 (申込・設定) ]- [カード・ATM] [カード情報] を選択 します。
- 3. 下へスクロールし、[限度額]の「変更」ボタンを押下します。

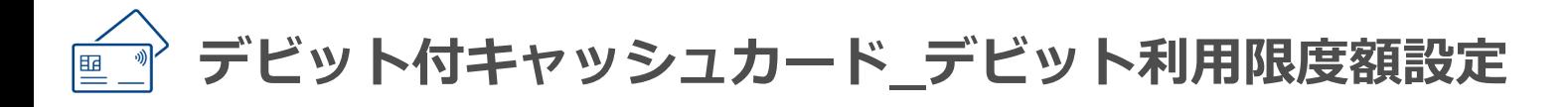

#### **限度額設定**

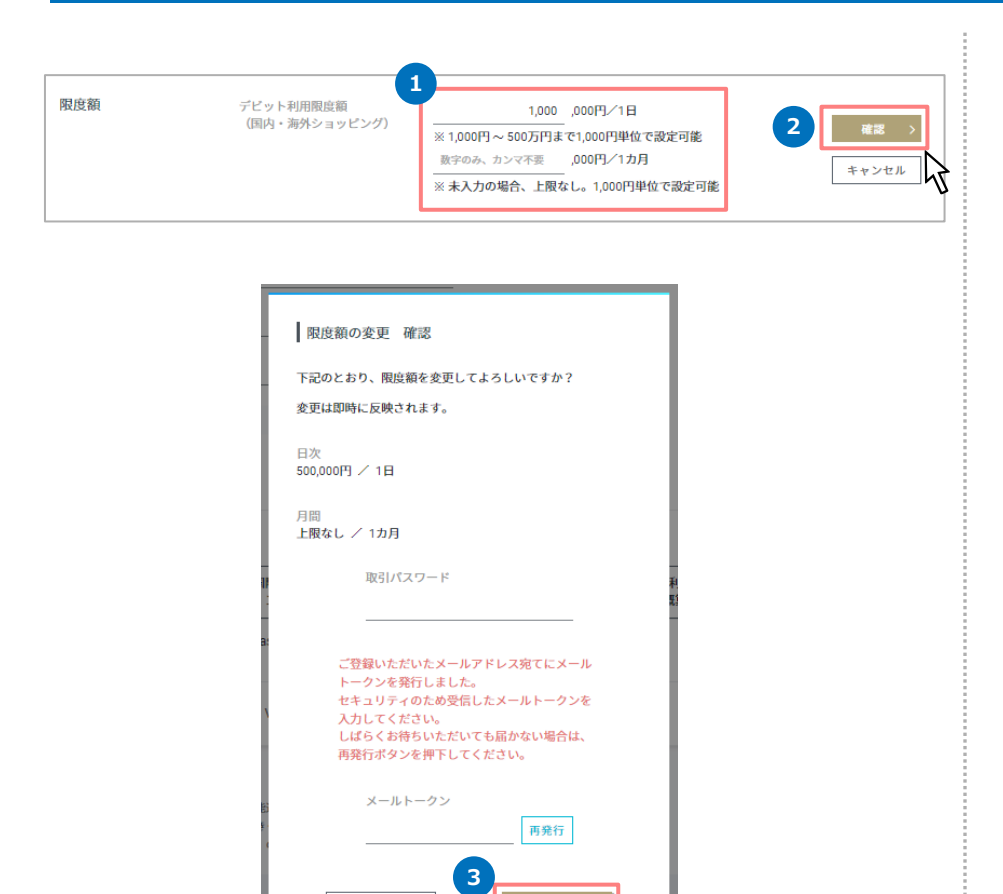

戻る

1. デビット利用限度額は、1日・1カ月ごとに千円単位で設定いただけます。

Visa: 1,000円~5,000,000円(1日)

Mastercard: 1,000円~10,000,000円(1日)

- 2. 金額を入力し、「確認」ボタンをクリックします。
- 3. 内容を確認し、問題がなければ、「取引パスワード」と「メールトーク ン」を入力し、変更ボタンを押下して完了です。

<span id="page-5-0"></span>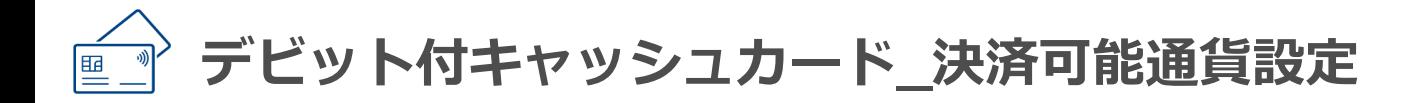

#### **お客さま情報(申込・設定)**

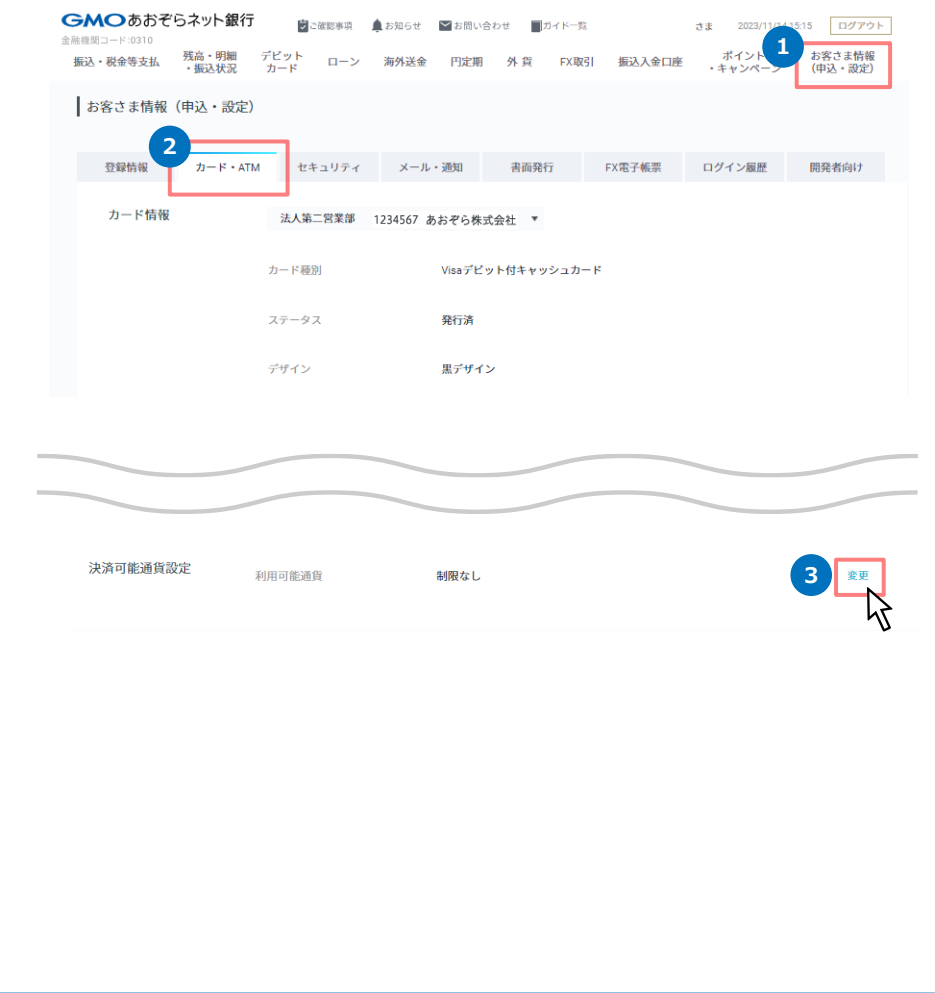

- 1. お客さま情報(申込·設定)にマウスカーソルを当て[カード·ATM]を押 下してください。または、[各種お手続き]-[お客さま情報(申込・設 定)]からお手続きください。
- 2. 「お客さま情報 (申込・設定) ] 「カード・ATM] 「カード情報] を選 択します。
- 3. 下へスクロールし、[決済可能通貨設定]の「変更」ボタンを押下します。

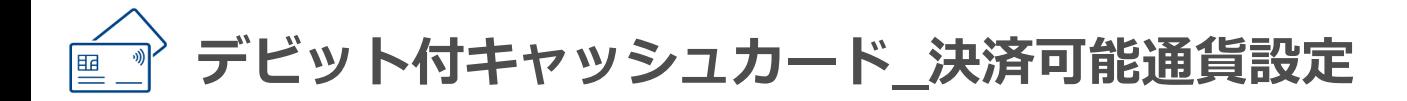

## **決済可能通貨設定**

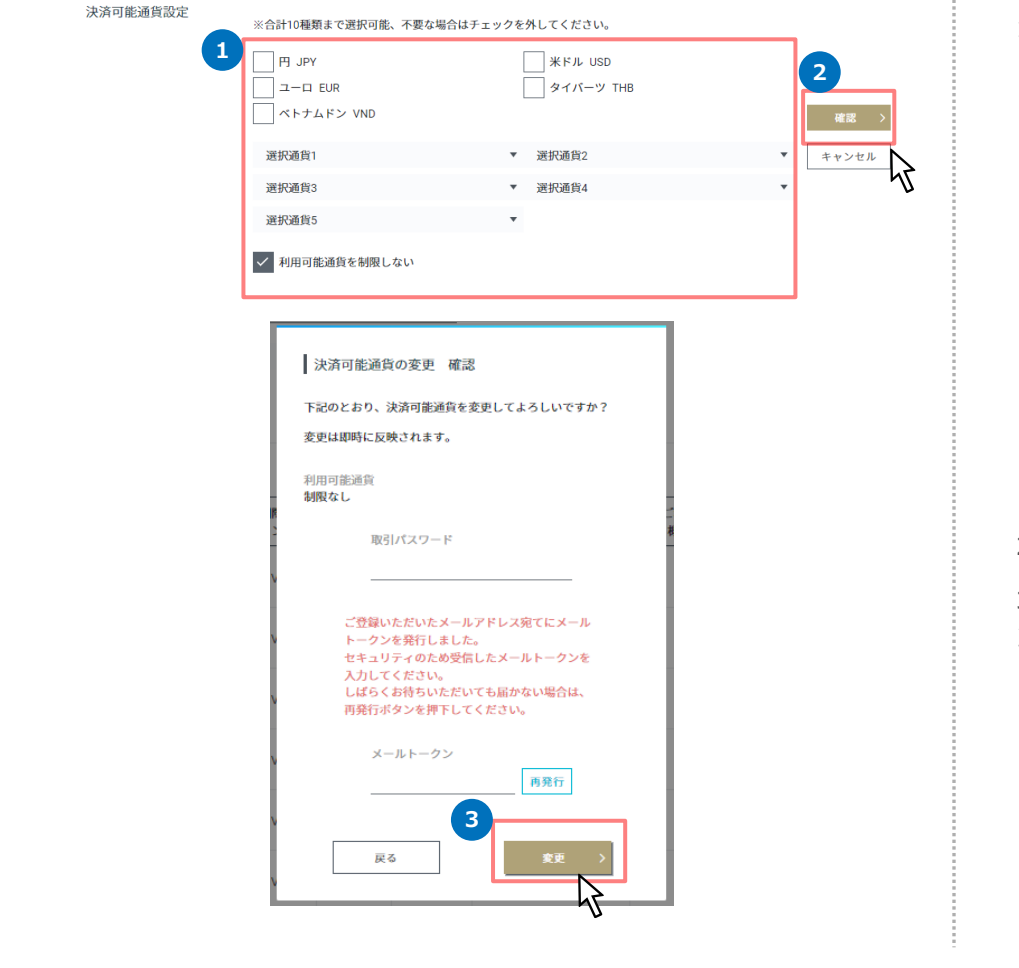

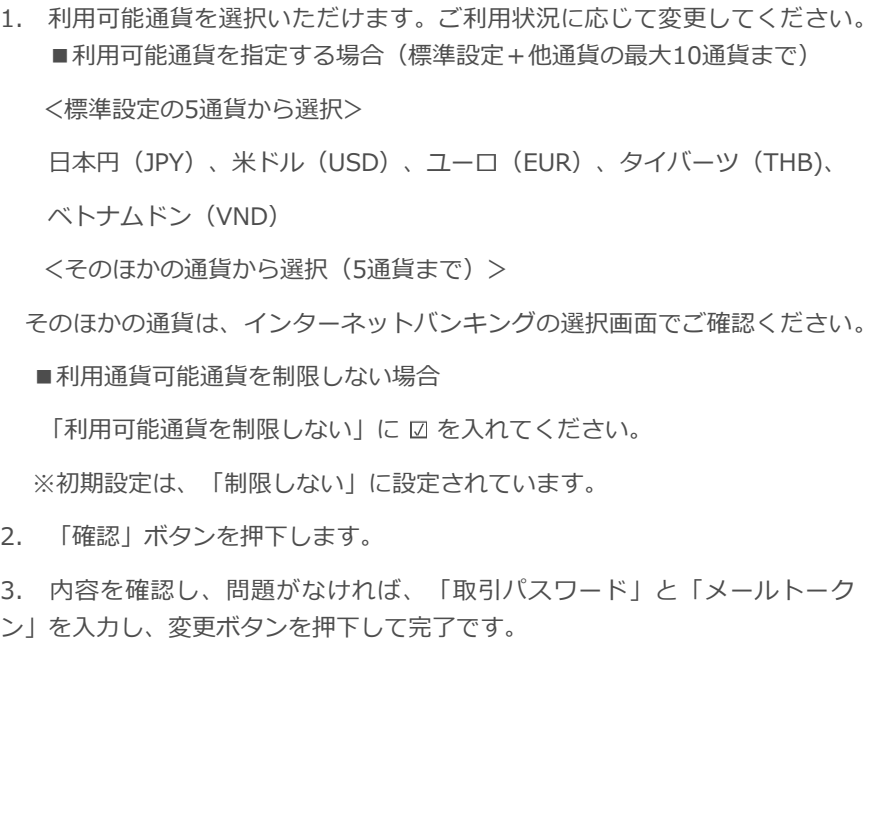

÷

<span id="page-7-0"></span>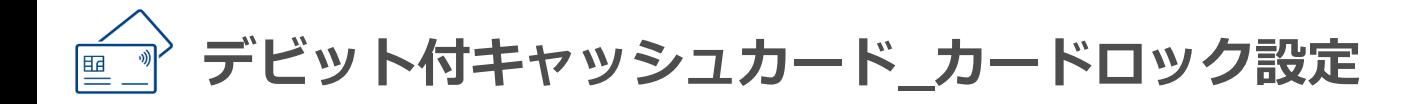

#### **お客さま情報(申込・設定)**

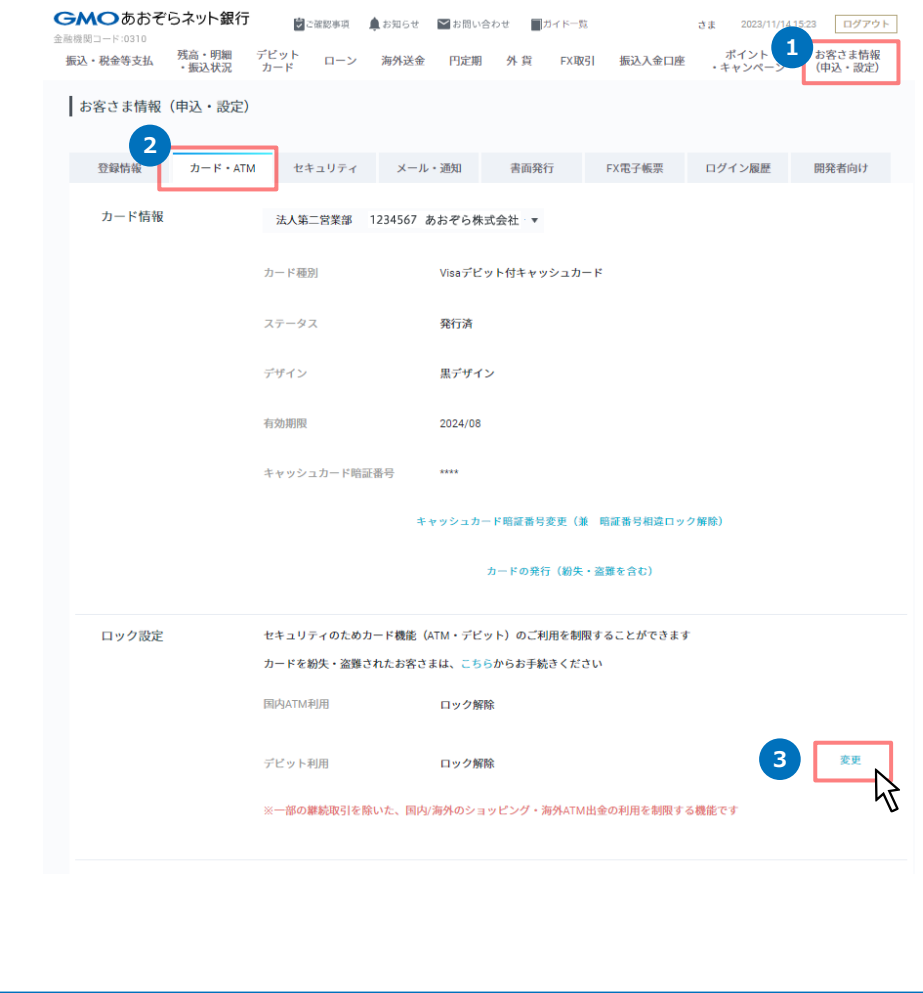

- 1. お客さま情報(申込·設定)にマウスカーソルを当て[カード·ATM]を押 下してください。または、画面右下の[各種お手続き]-[お客さま情報(申 込・設定)]からお手続きください。
- 2. [お客さま情報(申込・設定)]-「カード・ATM」-[カード情報]で、設 定したい口座を選択します。
- 3. [ロック設定]の「変更」ボタンを押下します。

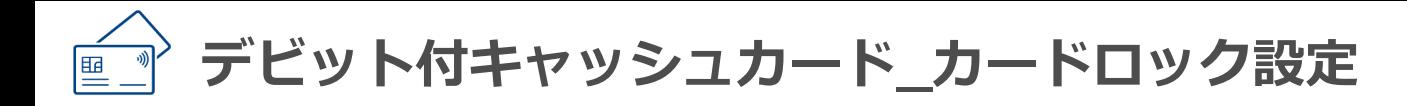

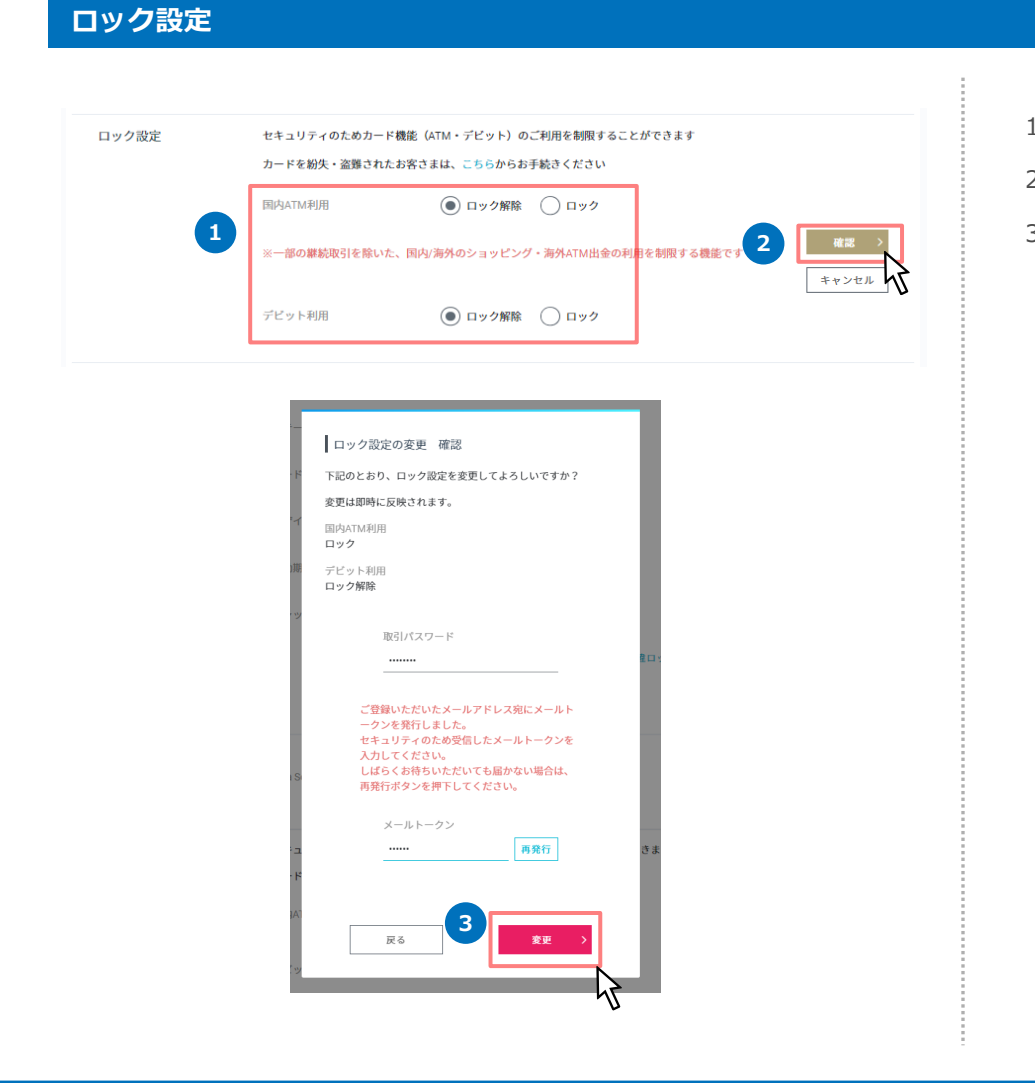

- 1. 制限したい項目のチェックボックスにチェックを入れます。
- 2. 「確認」ボタンを押下します。
- 3. 内容を確認し、問題がなければ、「取引パスワード」と「メールトーク ン」を入力し、変更ボタンを押下して完了です。

# **サブカード発行・管理**

# <span id="page-9-0"></span>**目次**

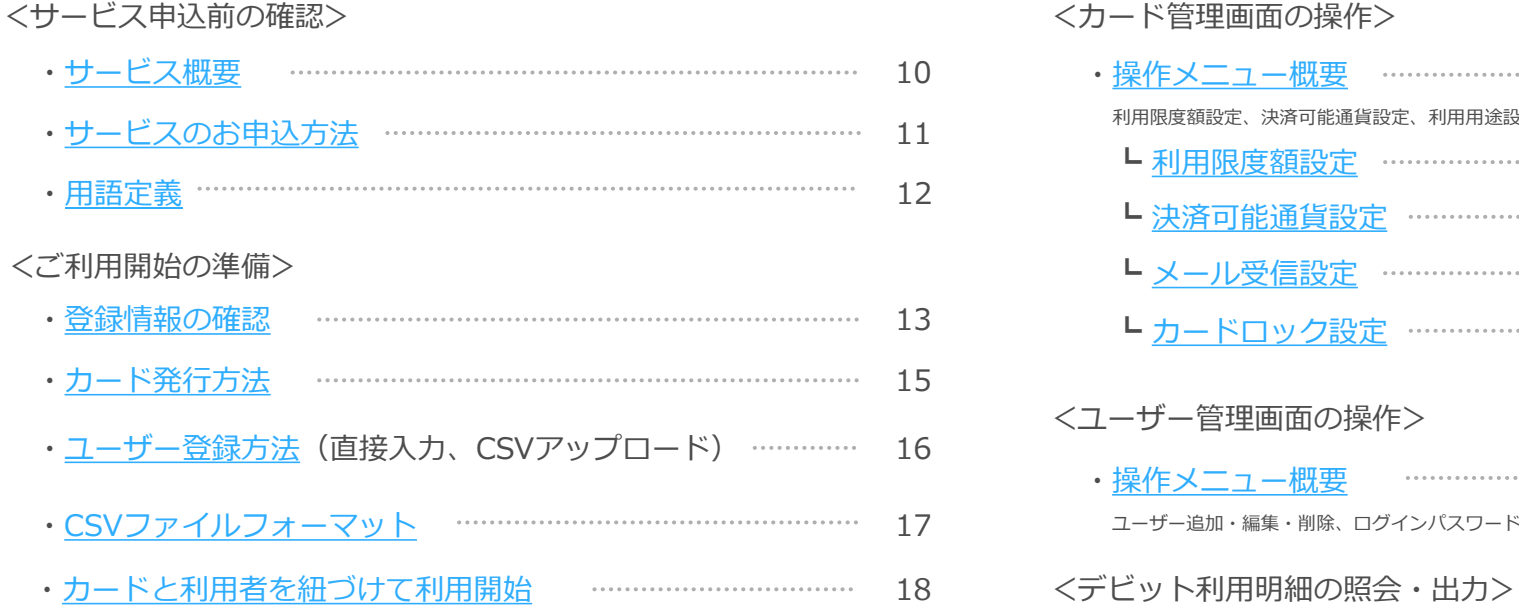

利用者さまのガイドについては、

以下をご確認ください。

[サブカード利用者さまのご利用ガイド](https://gmo-aozora.com/business/card/subcard/firstsetting.html)

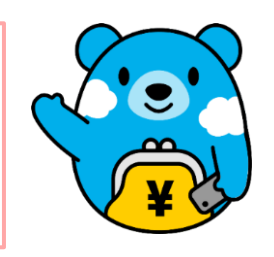

## <カード管理画面の操作>

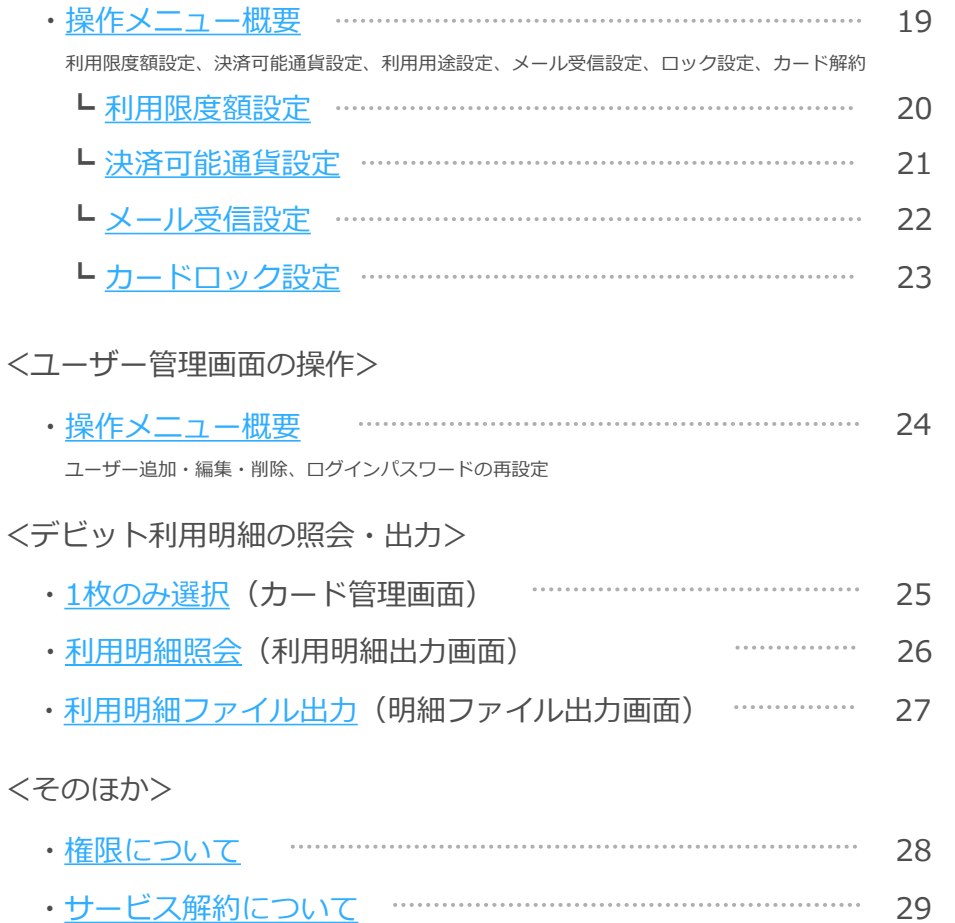

#### <span id="page-10-0"></span>**サービス概要**

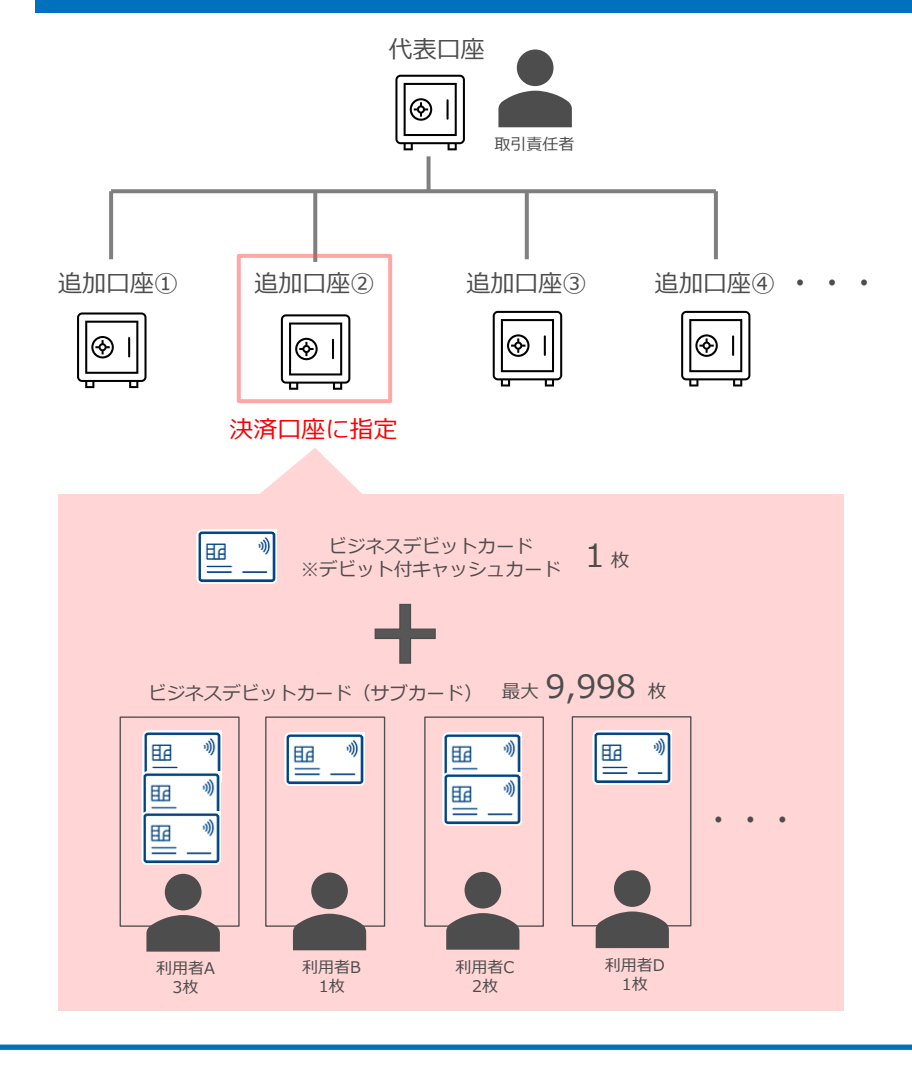

#### **■サブカードとは**

- **デビット機能のみ**ご利用いただけるビジネスデビットカードです。
- 代表口座または追加口座の**いずれか1口座のみ**を決済口座に指定し、その口 座を引落口座とする最大9,998枚のサブカードの発行が可能です。
- 店舗でご利用可能なカードタイプ(券面発行)とインターネットのみでご利 用可能なカードレスタイプ(デビット情報を記載した書類発行)から選択い ただけます。
- サブカードごとに利用者さまの登録が必要です。利用者さまが利用開始手続 きを行うことで、サブカードが利用可能な状態になります。そのため、**利用 開始手続きを行わない限り、ご利用できません**。

#### **■ご注意事項**

- サービス利用申込が必要です。取引責任者さまよりお申し込みください。
- サブカードを利用する口座にて、デビット付キャッシュカードが発行されて いないとお申し込みいただけません。
- 指定の1口座より、最大9,998枚のサブカードとその口座で発行されたデビッ ト付キャッシュカードの合計利用金額が引き落としされます。口座残高の管 理にご注意ください。
- サービス詳細については、以下の商品概要説明書をご確認ください。

[ビジネスデビットカード\(サブカード\)商品概要説明書](https://gmo-aozora.com/provision/pdf/overview-business-debit-subcard.pdf)

<span id="page-11-0"></span>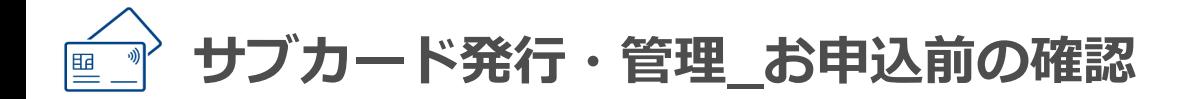

#### **サービスのお申込方法**

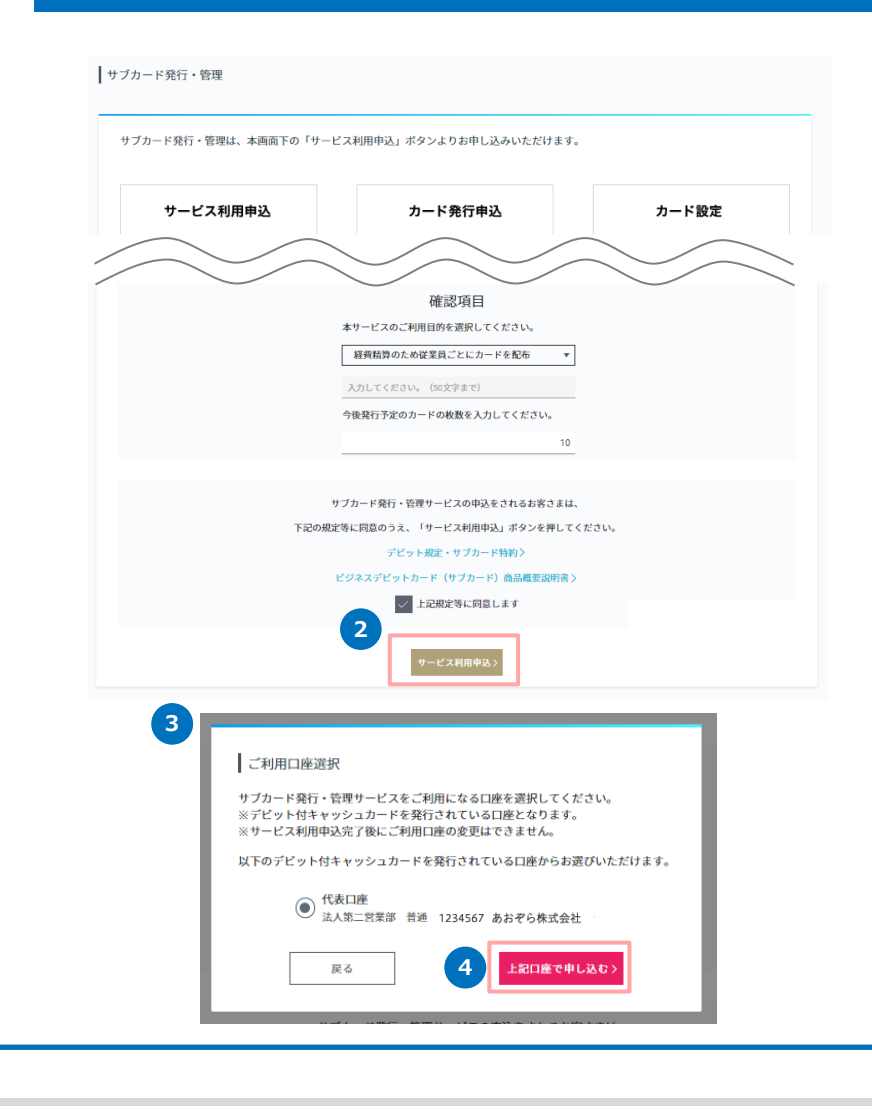

- 1. インターネットバンキングにログインいただき、[デビットカード]-[サブ カード発行・管理]を押下してください。
- 2. サービス内容、ご注意事項を読み、デビット規定、サブカード特約および ビジネスデビットカード(サブカード)商品概要説明書をご確認のうえ、 確認項目を入力し、「同意します」にチェックを入れて押下してください。
- 3. 次に決済口座を選択します。なお、デビット付キャッシュカードが発行さ れている口座のみ表示されます。

※サービス申込完了後に、決済口座を変更することはできません。

4. 「上記口座で申し込む」を押下するとサービス申込が完了します。

お申込時に当社所定の審査がございます。あらかじめご了承ください。

<span id="page-12-0"></span>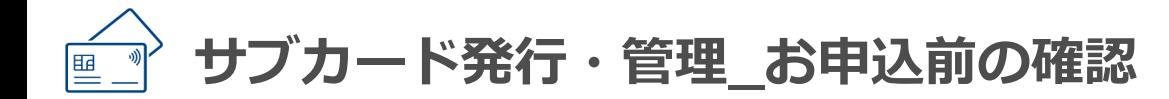

## **用語定義**

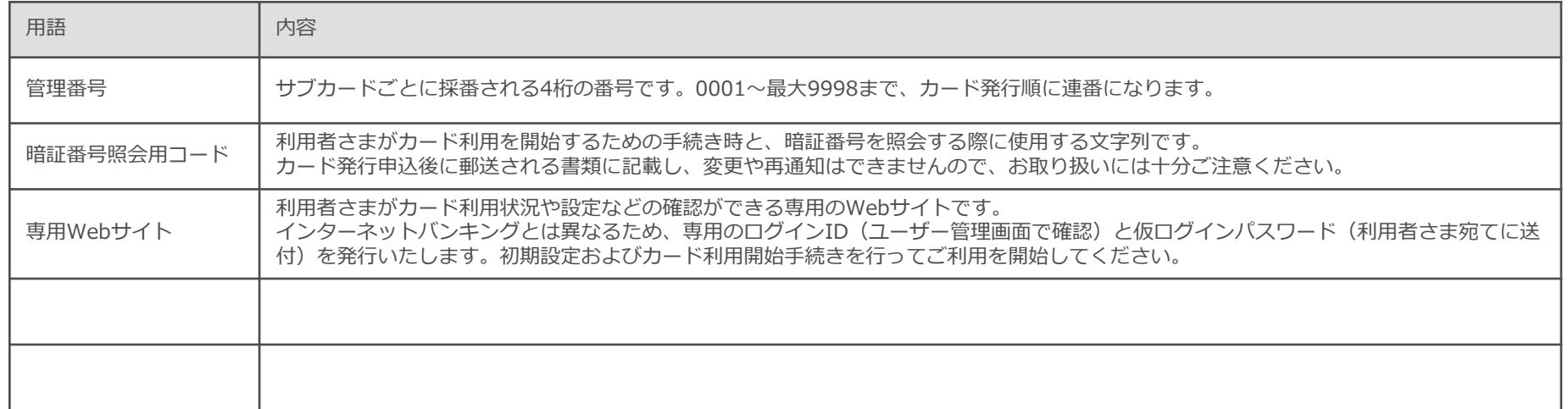

#### **登録情報の確認**

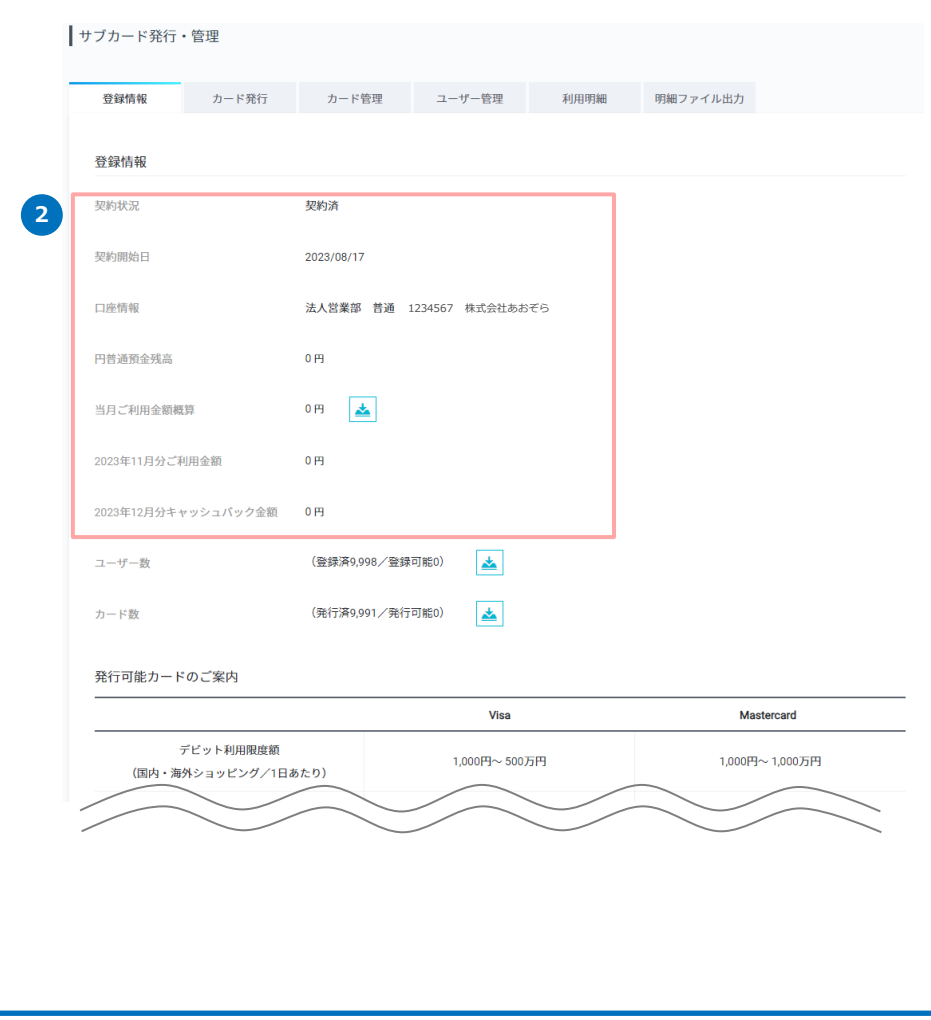

- 1. サービス利用申込の完了後、「サブカード発行・管理」ボタンを押下する と、登録情報画面へ遷移します。
- 2. サブカード発行・管理のトップ画面には、左記のお申込内容とご利用状況 等の登録情報を表示しています。
- 契約状況、契約開始日
- 口座情報、円普通預金残高

利用口座情報と利用口座の残高を表示します。

■ 当月ご利用金額概算

◼ サブカードのご利用時に受信するオーソリ電文の金額をもとに合計額を表示 します。取引が未確定の状態であるため、取消や売上確定の電文を受信する などにより、表示金額と実際の引落金額に差異が生じる場合がございます。

• CSVファイルの出力内容

管理番号、カード番号、国際ブランド、カード種別、当月ご利用金額概算

- ご利用金額、キャッシュバック金額
- 表示された月のご利用金額と、ご利用金額に応じたキャッシュバック金額を 表示します。
- 発行したすべてのサブカードと決済口座を同一とするデビット付キャッシュ カードの合算金額となります。

<span id="page-14-0"></span>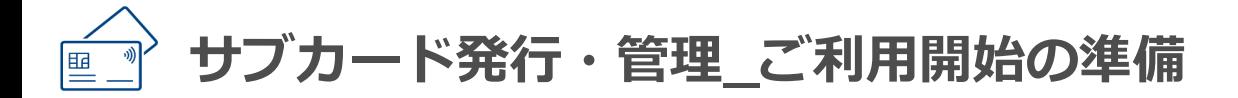

#### **登録情報の確認**

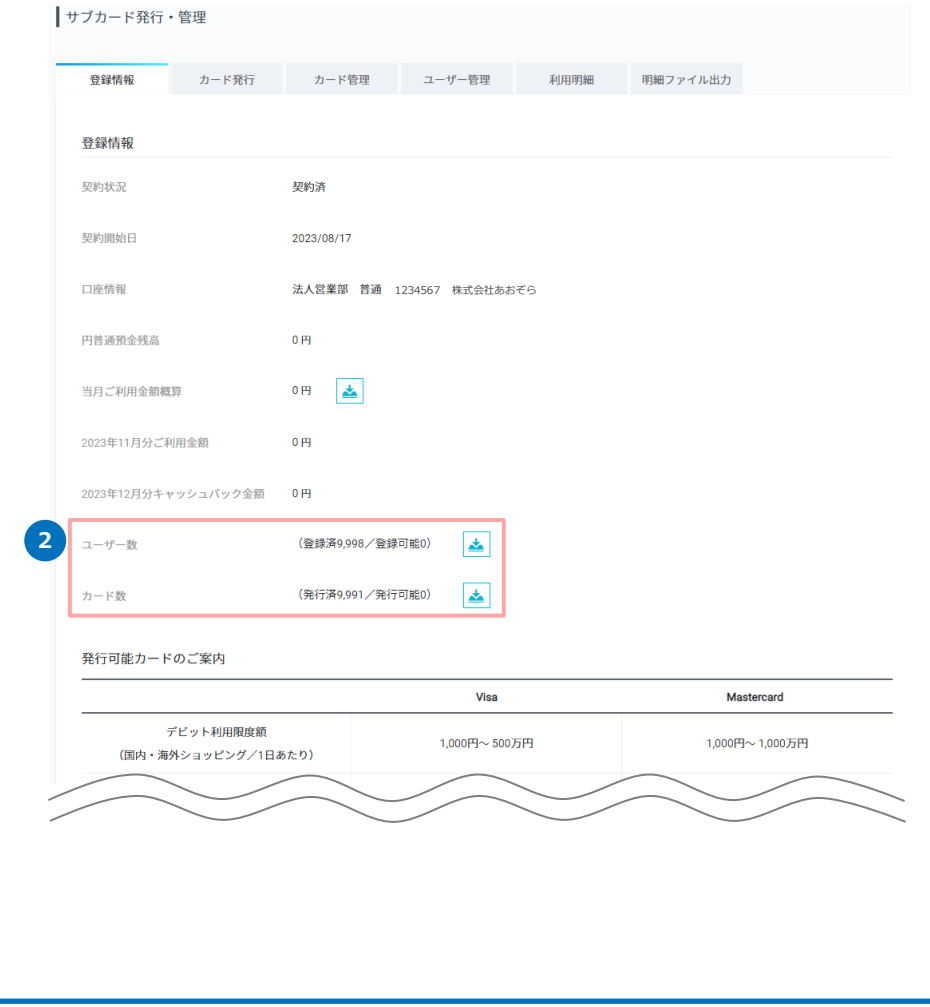

- ユーザー数
- 最大9,998名の利用者をご登録いただけます。
- 同一利用者であっても、ユーザー名やメールアドレスを使い分けて登録する ことも可能です。
- CSVファイルの出力内容

◆ ログインID、ユーザー名、メールアドレス、追加通知用アドレス①②、登 録カード枚数、作成日

- カード数
- 最大9,998枚のカード発行が可能です。保有可能な枚数ではございませんの でご注意ください。解約された場合は、サブカードを保有できる枚数も解約 枚数分減ります。
- 再発行はできません。カード番号等のカード情報を新しく変更されたい場合 は、新規発行でお申し込みください。
- CSVファイルの出力内容

管理番号、カード番号(一部マスキング)、国際ブランド、カード種別、 カード発行日、カード有効期限、カード状態、利用限度額、利用用途、メー ルアドレス、追加通知用アドレス①②、決済可能通貨

<span id="page-15-0"></span>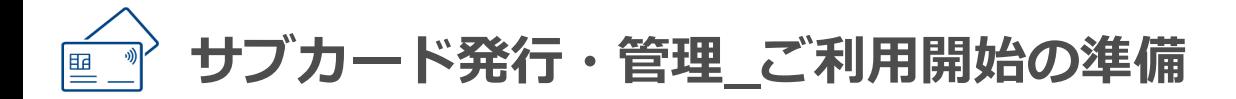

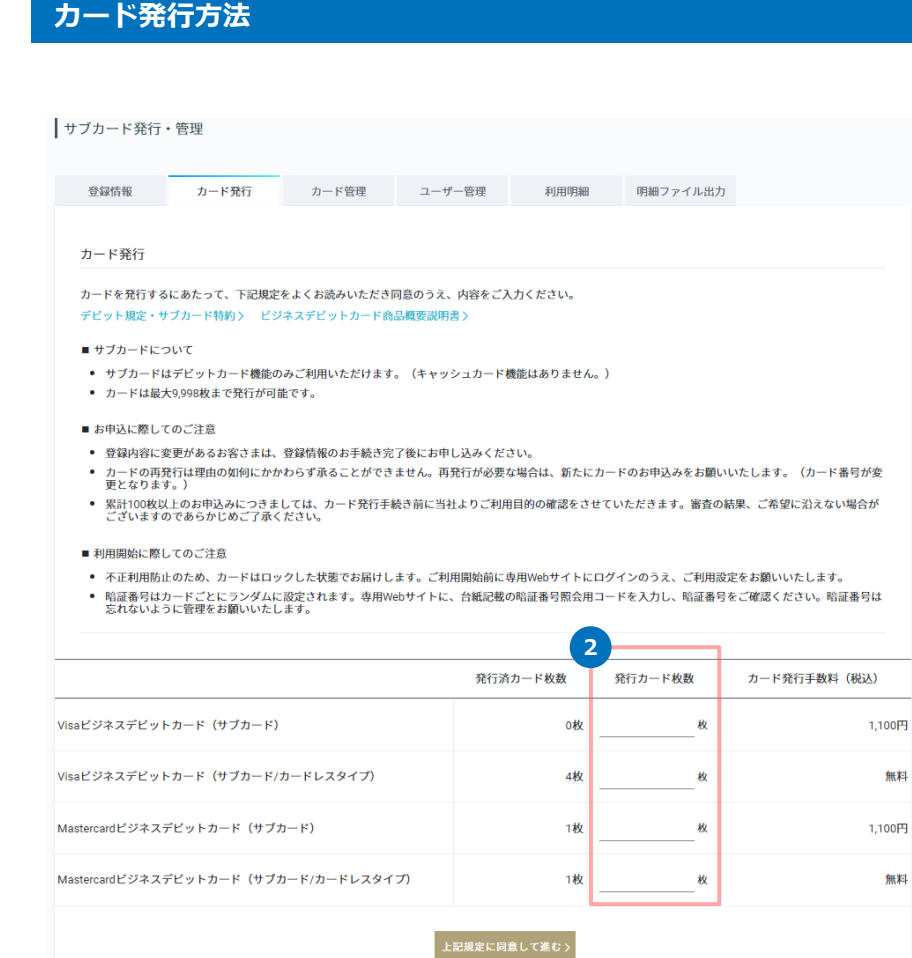

- 1. カード発行画面を開きます。
- 2. 「国際ブランド」「カードタイプ」別に、希望する発行枚数を入力して、 ボタンを押下してください。
- 3. 確認画面が表示されます。発行枚数、送付先の住所、発行手数料をご確認 のうえ、取引パスワードとメールトークンを入力してボタンを押下して、 お申込を完了させてください。
- ※ 登録情報の変更手続き中の場合は、カード発行依頼ができません。

お手続き完了後にお申し込みください。

カードは、ご登録の法人住所に送付いたします。

なお、10枚以上の発行申込をされた場合、まとめて梱包し、発行枚数に応 じて簡易書留、またはゆうパックにて送付いたします。

無料

無料

#### <span id="page-16-0"></span>**ユーザー登録方法**

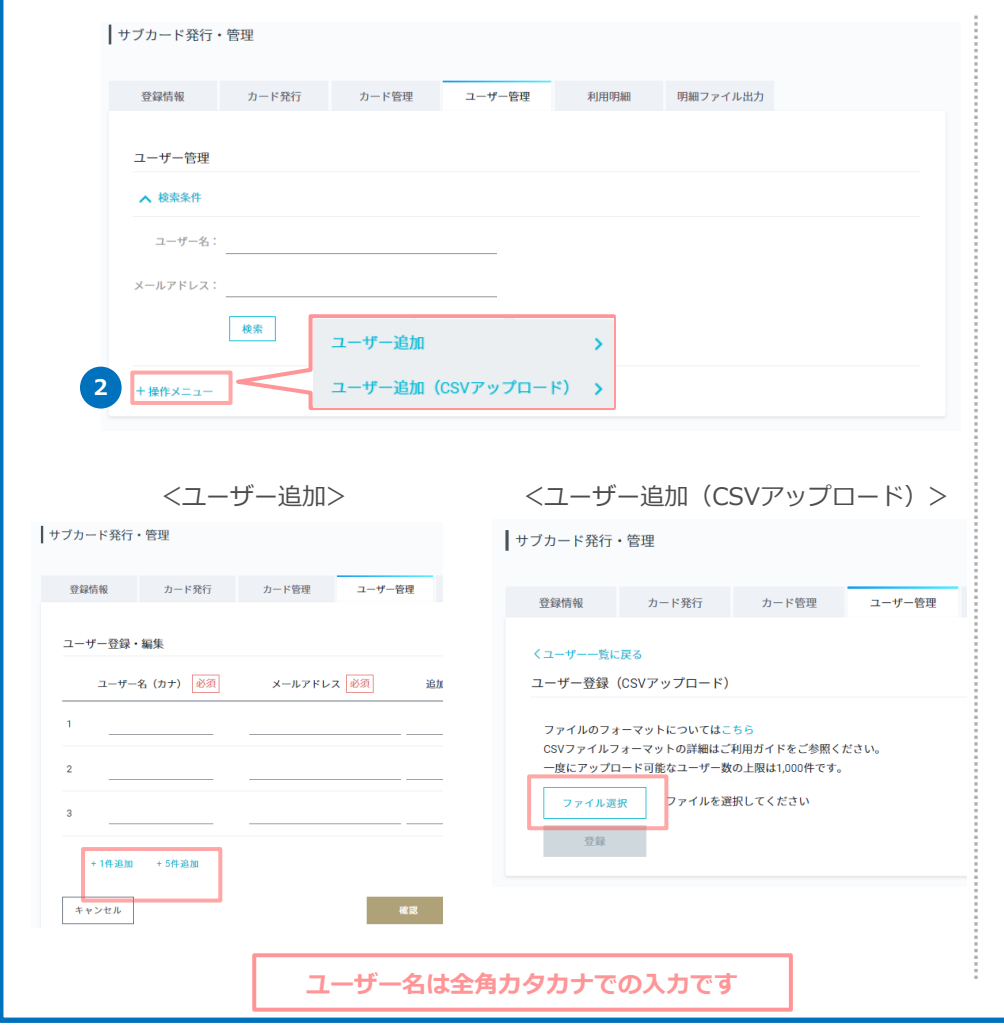

- 1. ユーザー管理画面を開きます。
- 2. 「+操作メニュー」より登録を行います。

入力の文字形式は、次のページをご確認ください。

■ 直接入力する場合

• ユーザー追加をクリック後、「1件追加」「5件追加」より、行を追加して 直接入力をしてください。

■ CSVファイルをアップロードする場合

ユーザー追加(CSVアップロード)をクリック後、対象ファイルをアップ ロードしてください。画面上からフォーマットのダウンロードも可能です。 CSVファイルフォーマットの詳細については、次ページをご確認ください。

※サブカード発行・管理での、同一メールアドレスの登録はできません。

3. 登録後、専用Webサイトのアカウント情報は以下でご確認ください。

ログインID:ユーザー管理画面に表示

仮ログインパスワード:利用者さまのご登録メールアドレス宛てに送付

<追加用メールアドレス①②の通知メールについて>

以下のお知らせに関しては、追加通知用メールアドレスには送られません。

ユーザー追加、ログインパスワード再設定、メールトークン、トークン認 証のロック、3-Dセキュア

<span id="page-17-0"></span>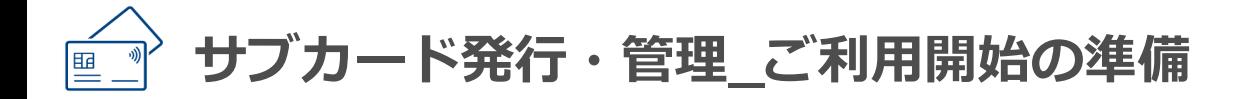

## **CSVファイルフォーマット**

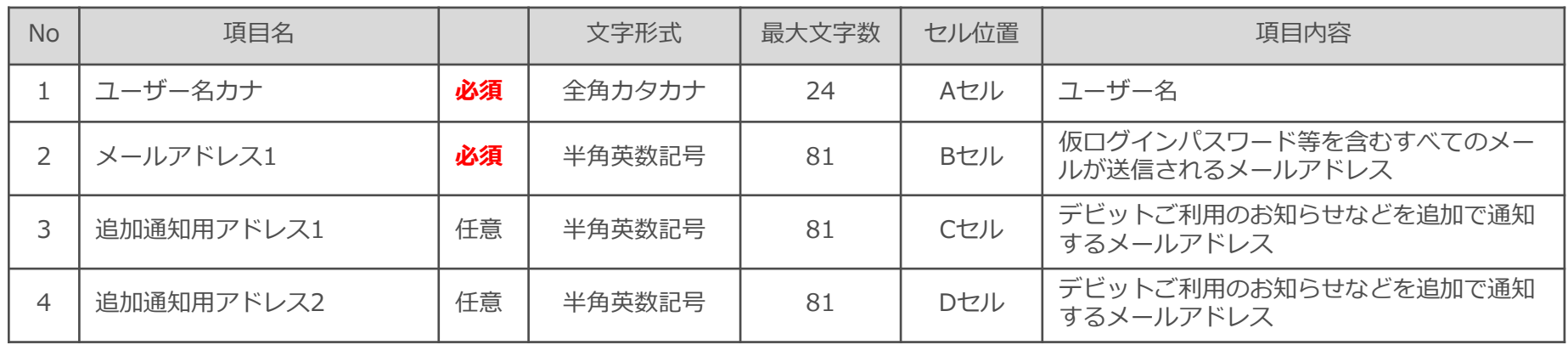

#### ■ ※ご注意※ 1行目は読込されません。

ご自身で作成されるか、インターネットバンキングの画面よりファイルフォーマットをダウンロードし、2行目から入力してください。

- 保存はCSV (カンマ区切り) を選択してください。
- 最大データ件数 (1回で新規登録できるユーザー数)は、1,000件となります。
- 文字形式に指定された文字種でご入力ください。

<ファイル作成例>

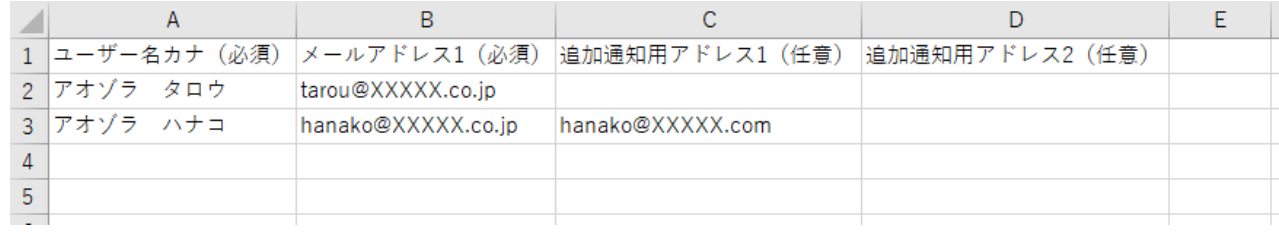

#### <span id="page-18-0"></span>**カードと利用者を紐づけて利用開始**

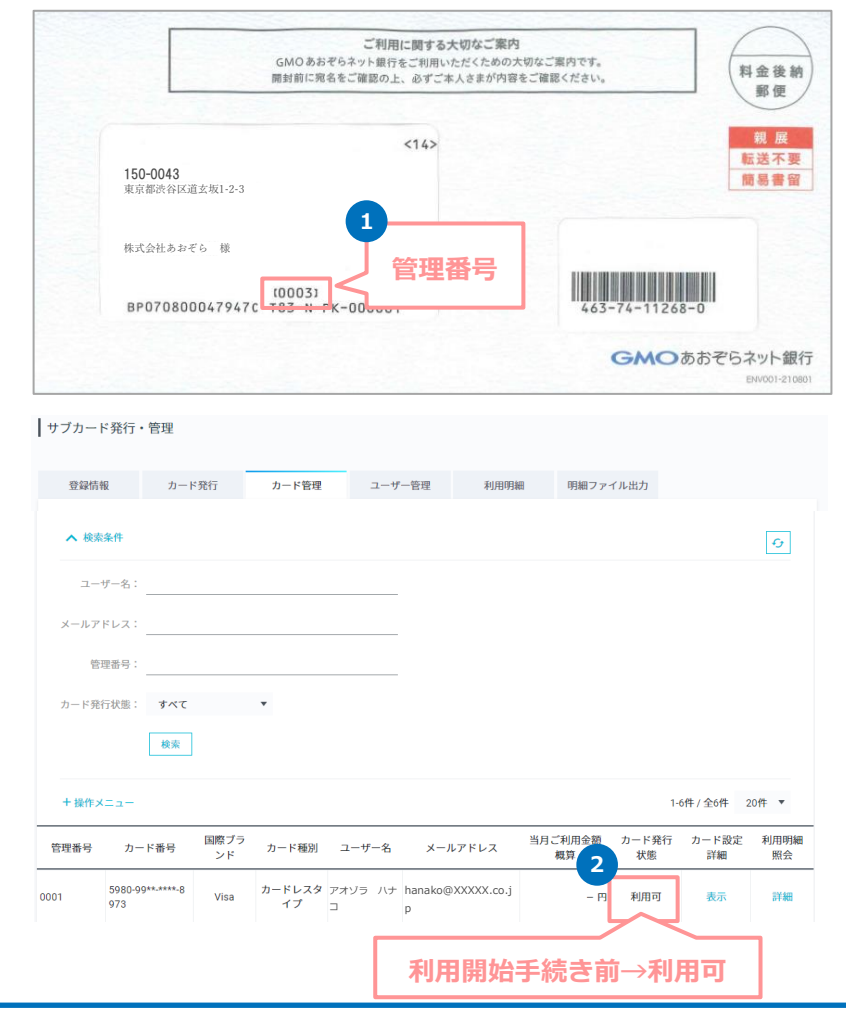

1. お手元に封書が届きましたら、利用者さまに割り当てたいサブカードの管 理番号を確認のうえ、封書を利用者さまに渡していただき、専用Webサイ トより、初期設定とご利用開始手続きを行ってください。

※複数枚を発行された場合も、カードごとに封書をお送りします。 ※管理番号は、封書の外側からもご確認いただけます。

利用者さまのご利用開始手続きの詳細は、以下をご確認ください。

<https://gmo-aozora.com/business/card/subcard/firstsetting.html>

2. 利用者さまのご利用開始手続きが完了すると、カードと利用者さま情報の 紐づけが完了し、サブカードをご利用いただける状態になります。手続き 状況は、カード管理画面にて、確認いただけます。

<span id="page-19-0"></span>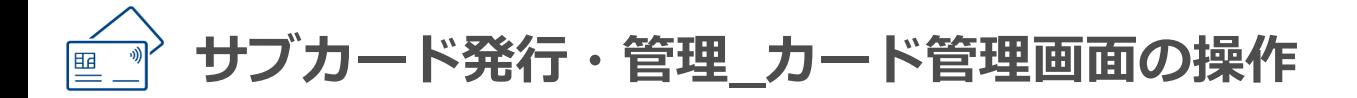

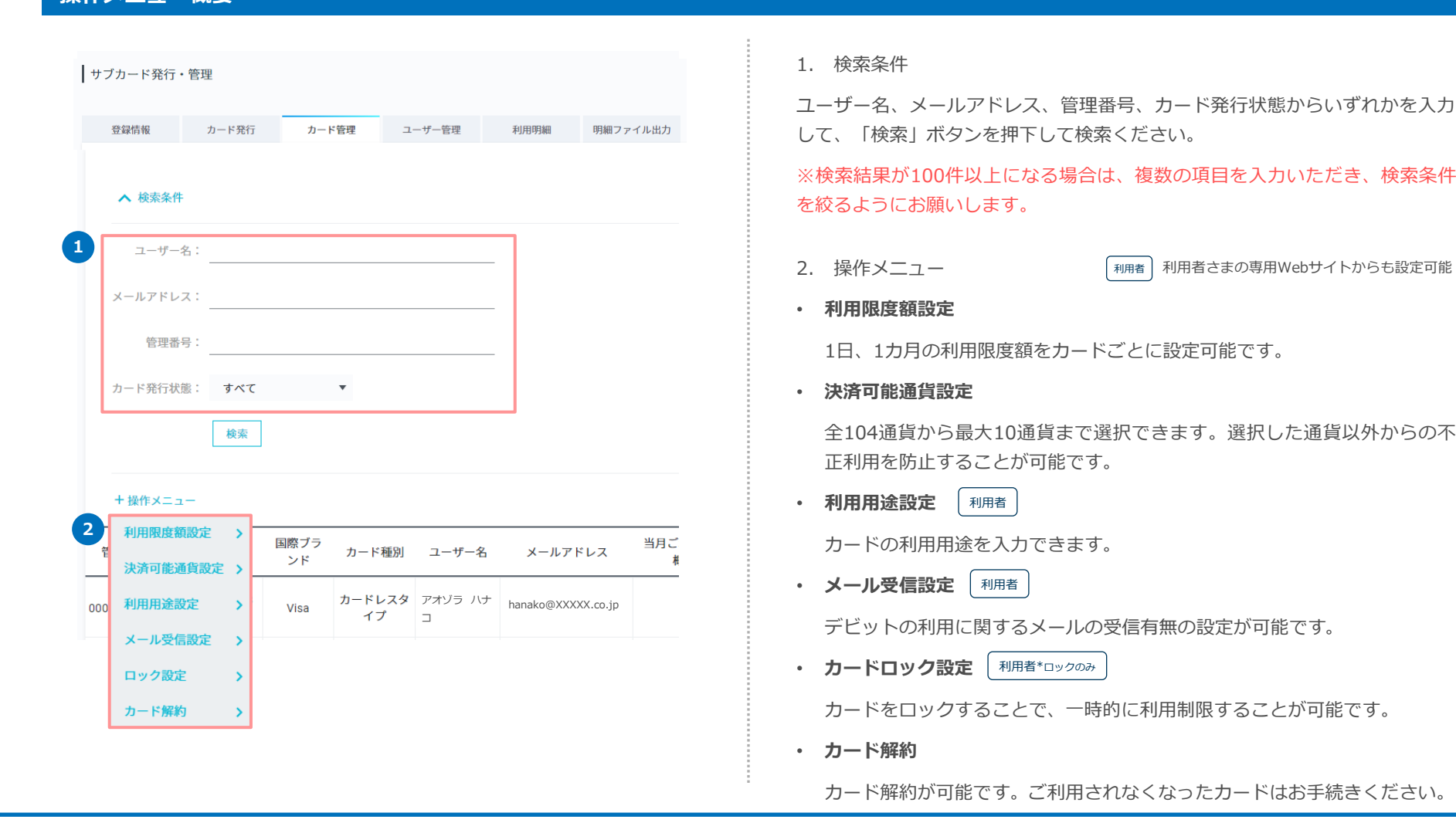

## GMOあおぞらネット銀行

**操作メニュー概要**

<span id="page-20-0"></span>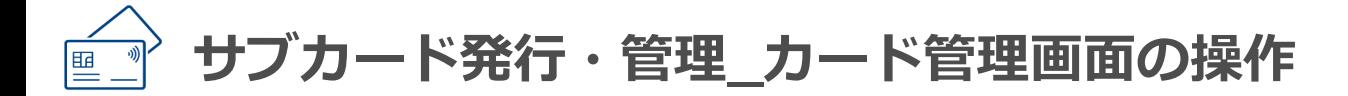

#### **利用限度額設定**

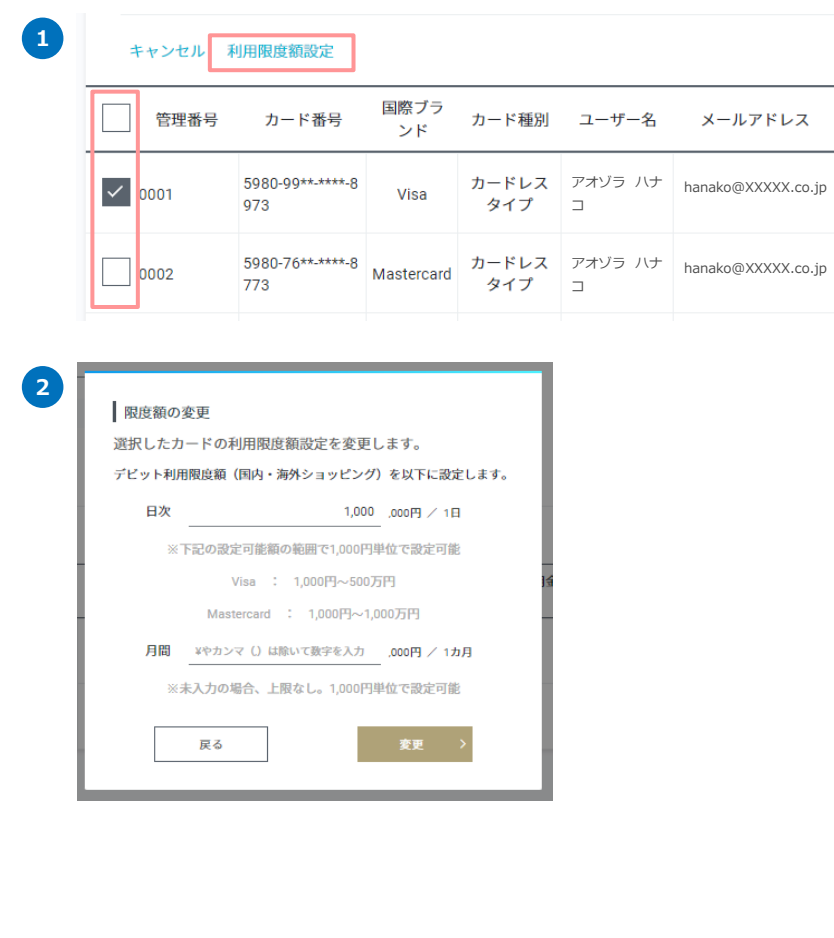

- 1. カードごとに利用限度額の設定が可能です。利用限度額を変更したいカー ドを選択して、操作メニューの「利用限度額設定」を押下してください。
- 特定のカードのみの場合

対象カードのチェックボックスに 図 を入れます。

■ 全カードを選択する場合

管理番号の左側のチェックボックスに 図 を入れると、全選択になります。

- 2. 1日、1カ月の利用限度額をそれぞれ設定いただけます。各利用限度額は、 1,000円単位で設定可能です。
- 日次 ※初期設定: 100万円

Visa:1,000円~500万円、Mastercard:1,000円~1,000万円

■ 月間

Visa、Mastercard:1,000円~上限なし

<span id="page-21-0"></span>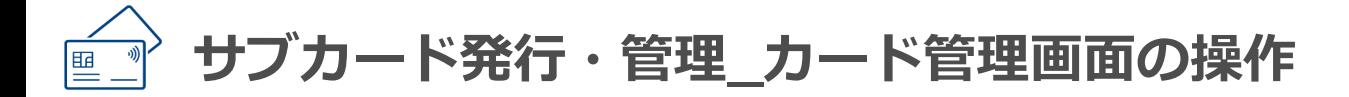

#### **決済可能通貨設定**

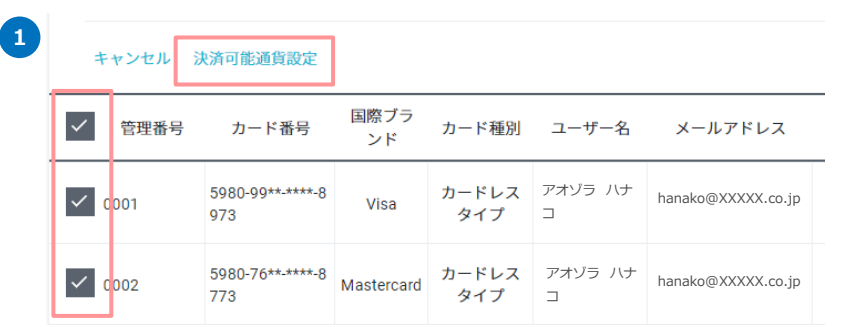

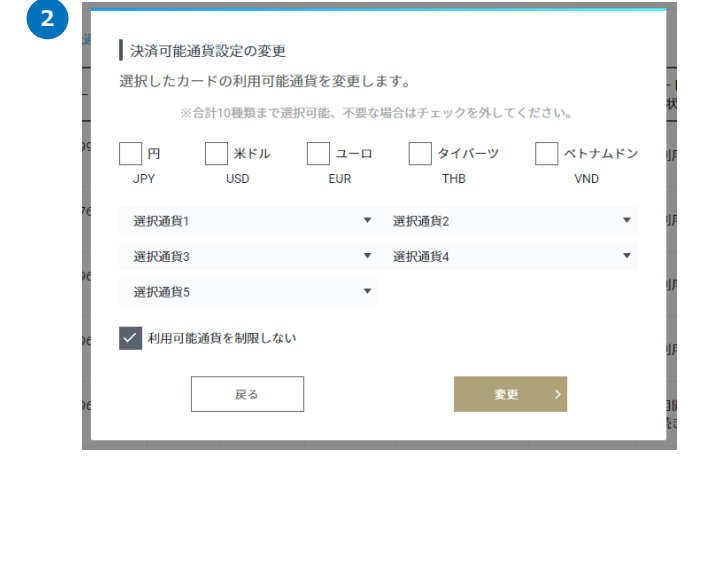

- 1. カードごとに決済可能な通貨の設定が可能です。設定を変更したいカード を選択して、操作メニューの「決済可能通貨設定」を押下してください。
- 特定のカードのみの場合

対象カードのチェックボックスに 図 を入れます。

■ 全カードを選択する場合

管理番号の左側のチェックボックスに 図 を入れると、全選択になります。

- 2. 利用可能通貨を選択いただけます。ご利用状況に応じて変更してください。
- 利用可能通貨を指定する場合 (標準設定+他通貨の最大10通貨まで) <標準設定の5通貨から選択>

日本円(JPY)、米ドル(USD)、ユーロ(EUR)、タイバーツ(THB)、

ベトナムドン(VND)

<そのほかの通貨から選択(5通貨まで)>

そのほかの通貨は、インターネットバンキングの選択画面でご確認ください。

■ 利用通貨可能通貨を制限しない場合 「利用可能通貨を制限しない」に 図 を入れてください。 ※初期設定は、「制限しない」に設定されています。

<span id="page-22-0"></span>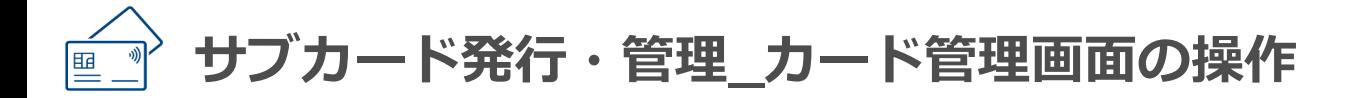

## **メール受信設定**

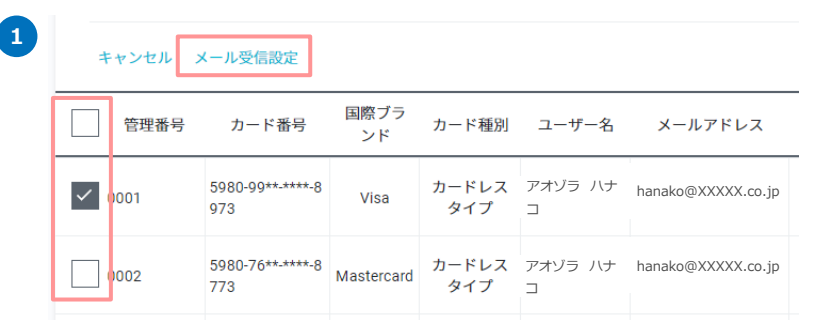

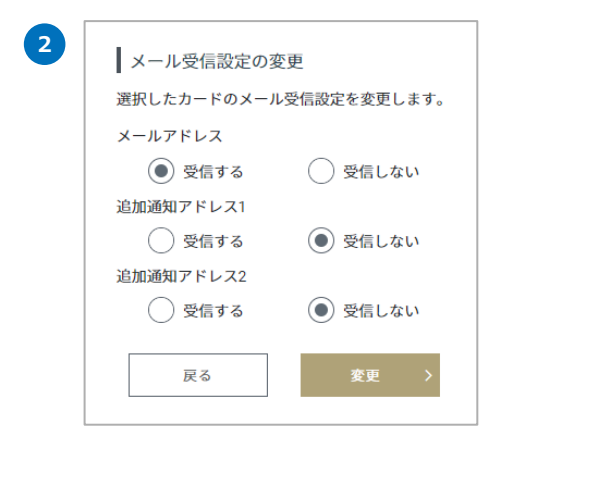

- 1. カードごとに利用通知メールの受信設定が可能です。設定を変更したい カードを選択して、操作メニューの「メール受信設定」を押下してくださ い。
- 特定のカードのみの場合

対象カードのチェックボックスに 図 を入れます。

■ 全カードを選択する場合

管理番号の左側のチェックボックスに 図 を入れると、全選択になります。

2. メールアドレスごとに受信設定を選択してください。

<span id="page-23-0"></span>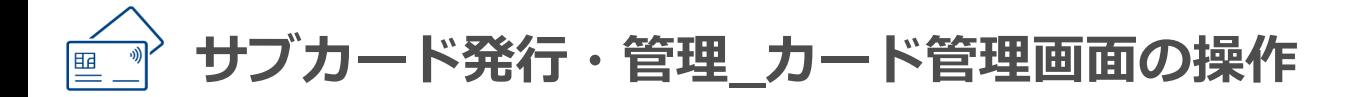

## **カードロック設定**

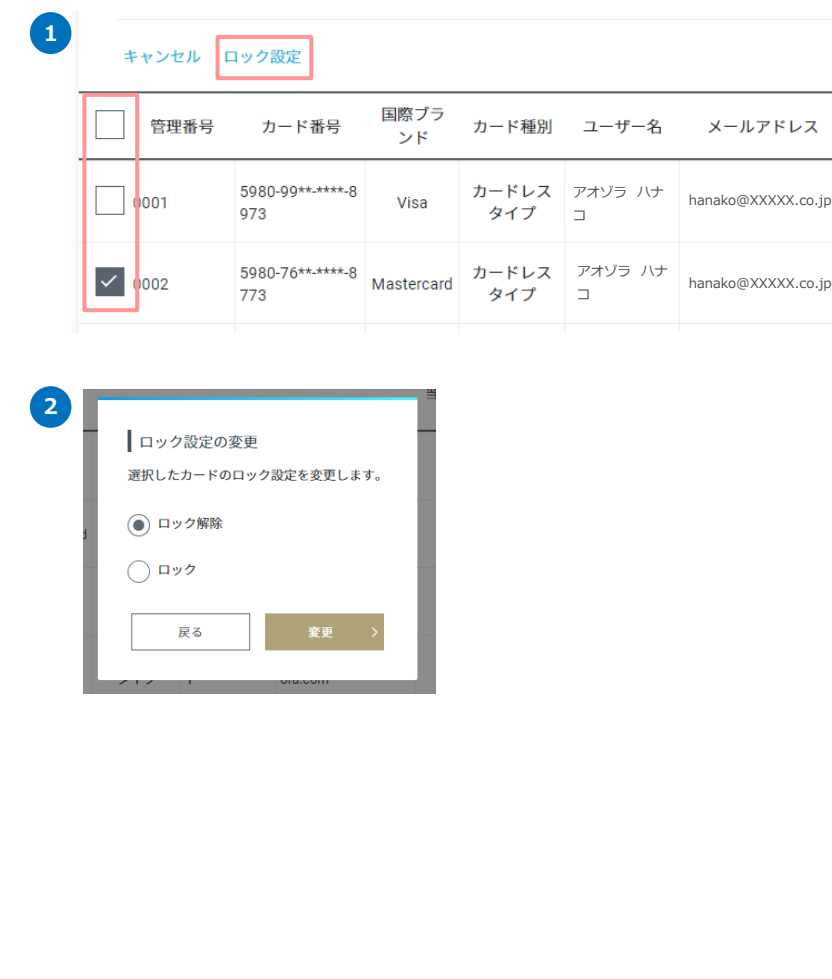

- 1. カードごとにロックの設定が可能です。カードロックの設定を変更したい カードを選択して、操作メニューの「ロック設定」を押下してください。
- 特定のカードのみの場合

対象カードのチェックボックスに ☑ を入れます。

■ 全カードを選択する場合

管理番号の左側のチェックボックスに 図 を入れると、全選択になります。

- 2. 変更したい設定を選択してください。
- ロック解除
- ロック

ロックはご利用者さまも操作可能ですが、

ロック解除は、取引責任者さまのみ操作可能です。

<span id="page-24-0"></span>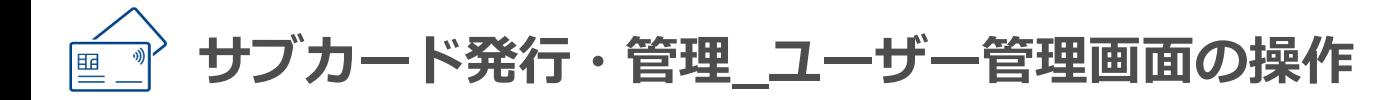

#### **操作メニュー概要**

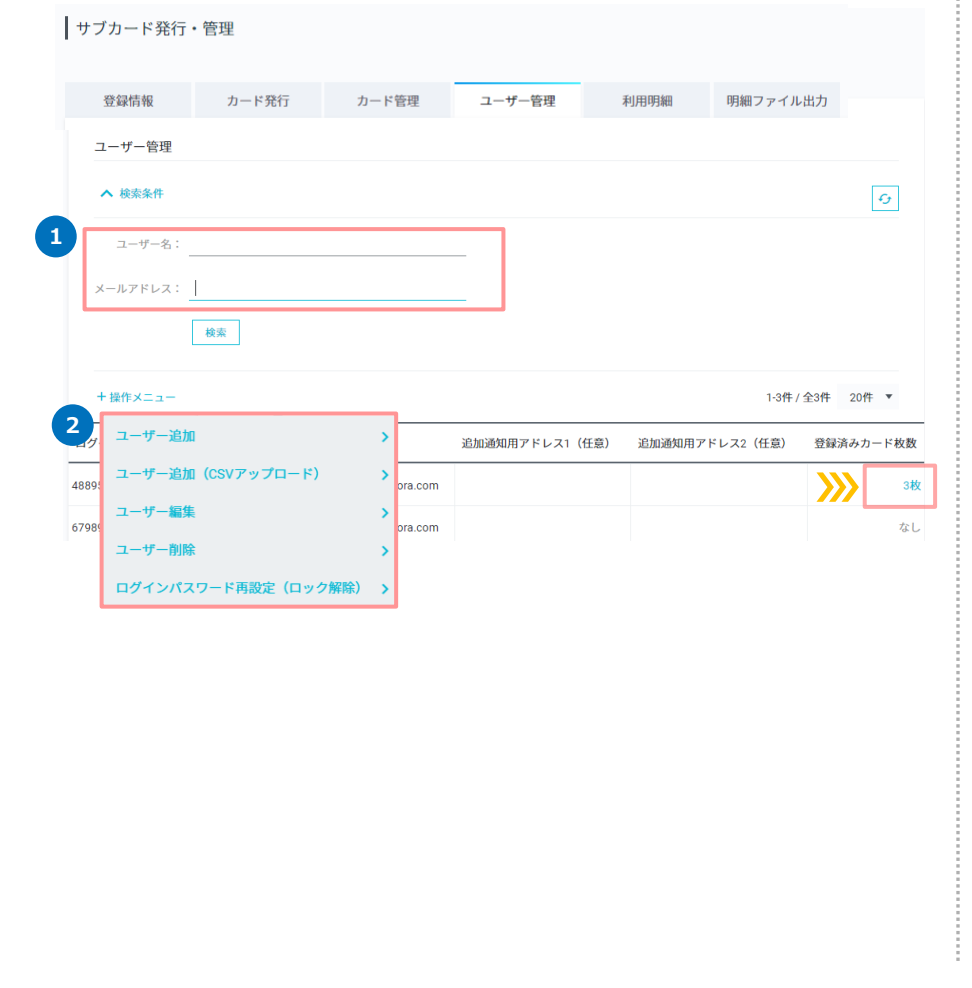

#### 1. 検索条件

ユーザー名、メールアドレスからいずれかを入力して、「検索」ボタンを押下 して検索ください。

表示されたユーザーの「登録済みカード枚数」を押下すると、カード管理 画面で当該ユーザーが利用しているサブカードが一覧で表示されます。

- 2. 操作メニュー
- **ユーザー追加**

• 新しく利用者さまを追加する際に使用します。(P7参照)

• **ユーザー編集**

• ユーザー名とメールアドレスの編集が可能です。

• **ユーザー削除**

• 利用者さまが退職されたなど、ご利用されなくなった場合に削除可能です。

• **ログインパスワード再設定(ロック解除)**

• ログインパスワードを失念した場合、ログインパスワードの入力を一定回数 間違えてロックがかかってしまった場合は、再設定のお手続きが可能です。 対象者さまにログインパスワード再設定用URLと認証番号をお送りします。 認証番号は、30分間のみ有効となります。

### <span id="page-25-0"></span>**カード1枚のみを選択(カード管理画面)**

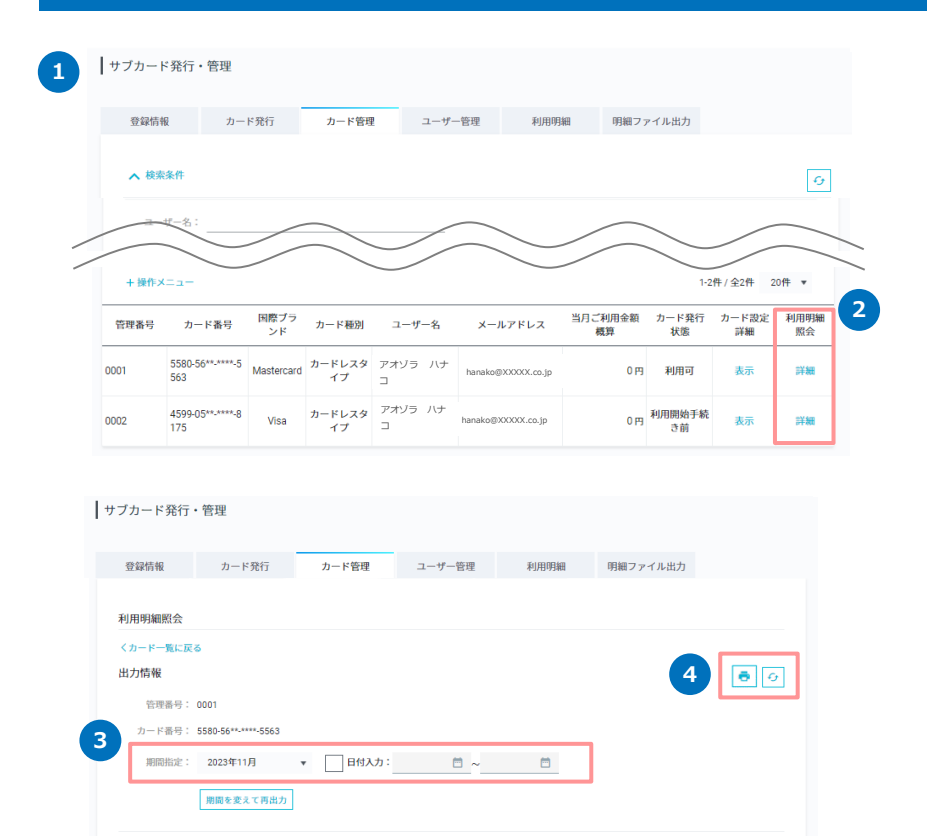

カード1枚ずつの利用明細の照会・出力が可能です。

- 1. カード管理画面を開きます。
- 2. 検索条件から対象カードを検索し、利用明細照会の「詳細」をクリックす ると、ページ下部に利用明細について表示されます。 ※検索時は、当月の利用明細を表示します。 <表示内容> 日付、ご利用内容、ご利用金額、円換算レート、承認番号、ステータス 3. 「期間指定」または「日付入力」から利用明細を絞って表示することも可 能です。 4. **同 よりPDFの出力が可能です。**

<PDF出力内容>

引落口座:支店名、科目、口座番号、口座名義

対象カード:管理番号、カード番号(一部マスキング)、ユーザー名

対象期間:年/月/日

詳細:取引日、ご利用内容、ご利用金額、円換算レート、承認番号、

ステータス

日付

ご利用内容

ご利用金額

円換算レート

承認番号

ステータス

<span id="page-26-0"></span>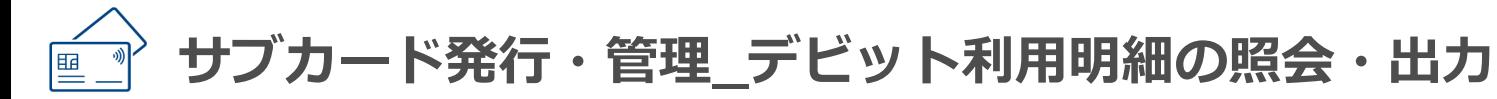

#### **利用照会(利用明細画面)**

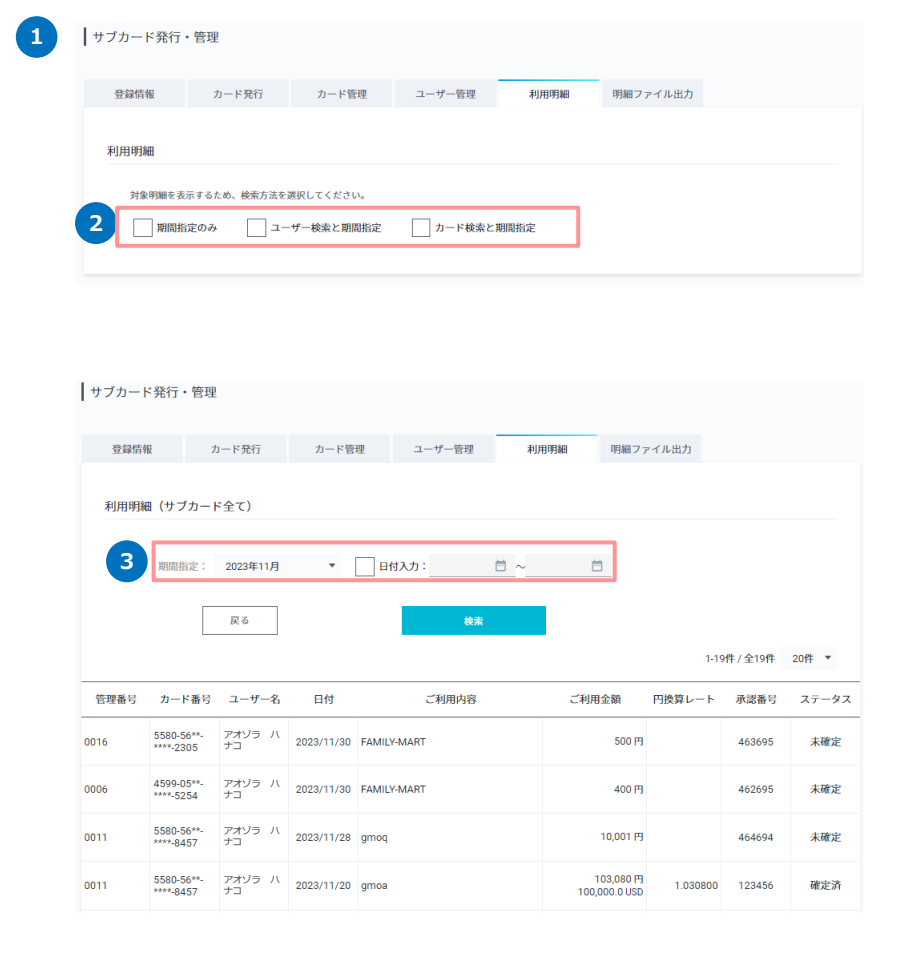

利用明細の照会が可能です。

- 1. 利用明細画面を開きます。
- 2. 期間指定のみ:対象のユーザーやカードを絞らずに表示する場合は「期間 指定のみ」、対象を限定して表示したい場合は「ユーザー検索と期間指 定」、 「カード検索と期間指定」から絞って表示することが可能です。
- 3. 「期間指定」または「日付入力」のどちらかを選択し検索することで、条 件に一致する利用明細が表示されます。

#### <span id="page-27-0"></span>**利用明細ファイル出力(明細ファイル出力画面)**

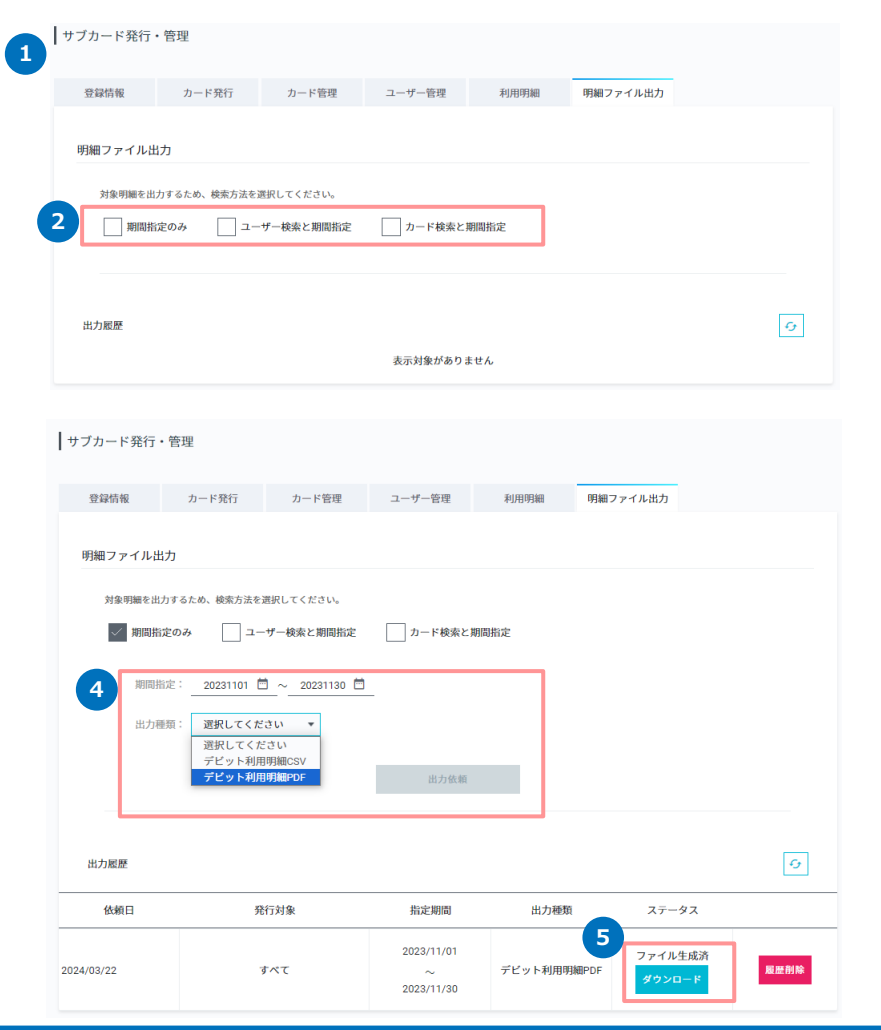

利用明細をCSVファイルもしくは、PDFファイルで出力が可能です。

- 1. 明細ファイル出力画面を開きます。
- 2. 対象のユーザーやカードを絞らずに表示する場合は「期間指定のみ」、対 象を限定して表示したい場合は「ユーザー検索と期間指定」、 「カード検 索と期間指定」から絞って表示することが可能です。
- 3. 対象を限定して検索する場合は、ユーザー名、またはメールアドレスを入 力し、検索を行います。
- 4. 「期間指定」、「出力種類(CSVファイル、PDFファイル)」を選択して、 出力依頼ボタンを押下ください。
- 5. 出力履歴に生成ダウンロードボタンより、ファイルをダウンロードしてく ださい。

<CSVファイル出力内容>

利用日、利用内容、金額、現地通貨(額)、通貨コード、円換算レート、 承認番号、ステータス、管理番号、カード番号(一部マスキング)

<PDFファイル出力内容>

#### P25参照

法人口座全体での入出金明細(円普通預金)にもサブカードの利用状況が 反映されます。ただし、カード単位での利用明細の照会や出力はできませ んので、ご注意ください。

<span id="page-28-0"></span>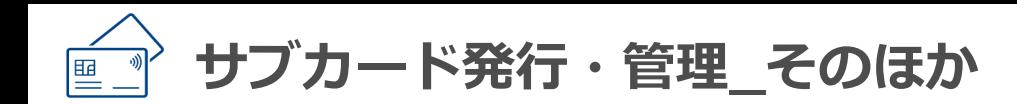

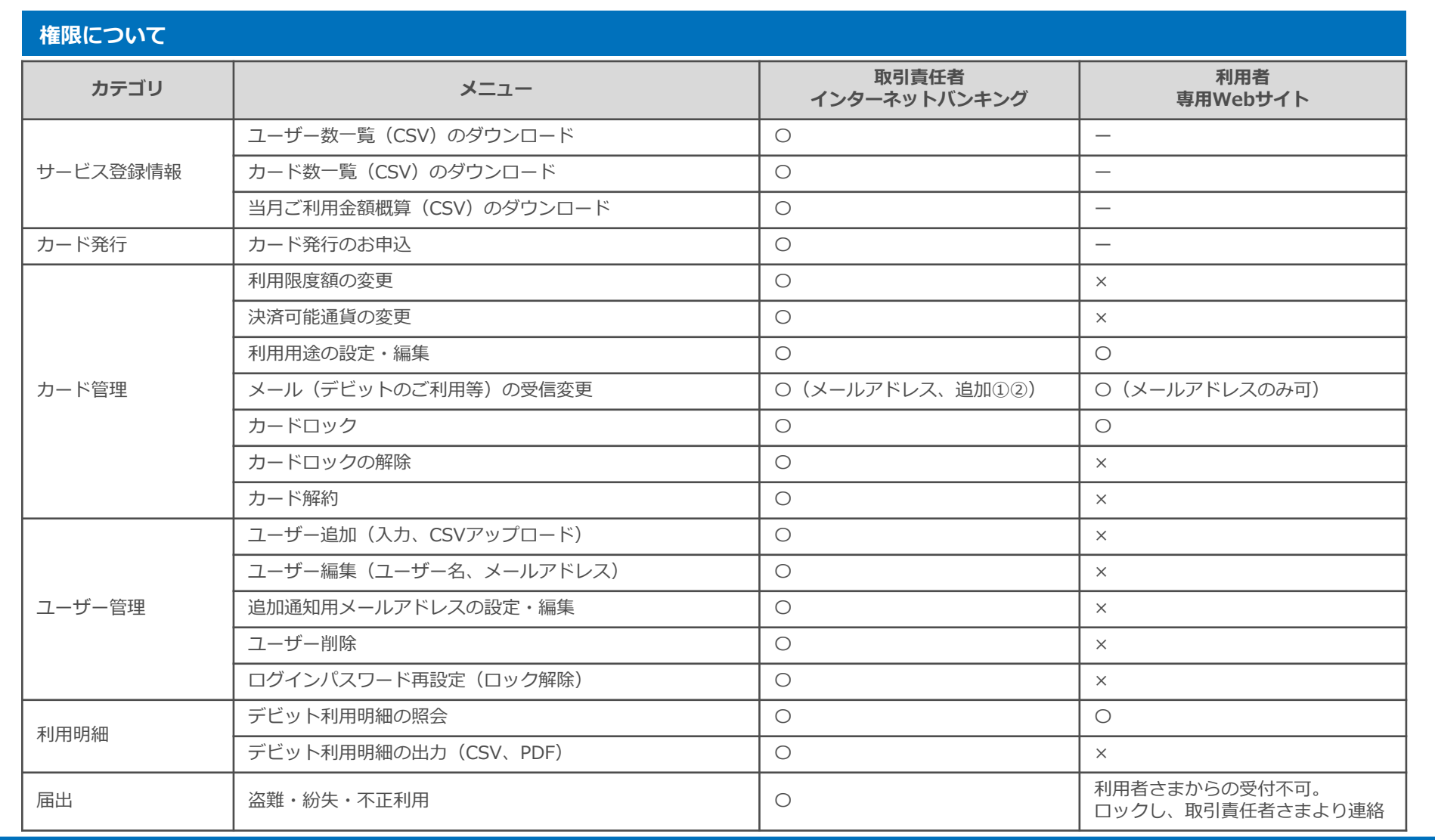

<span id="page-29-0"></span>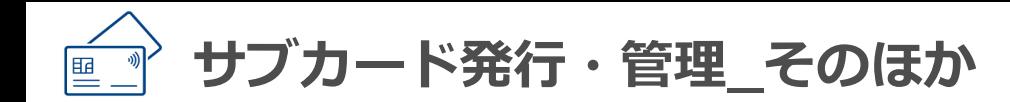

## **サービス解約について**

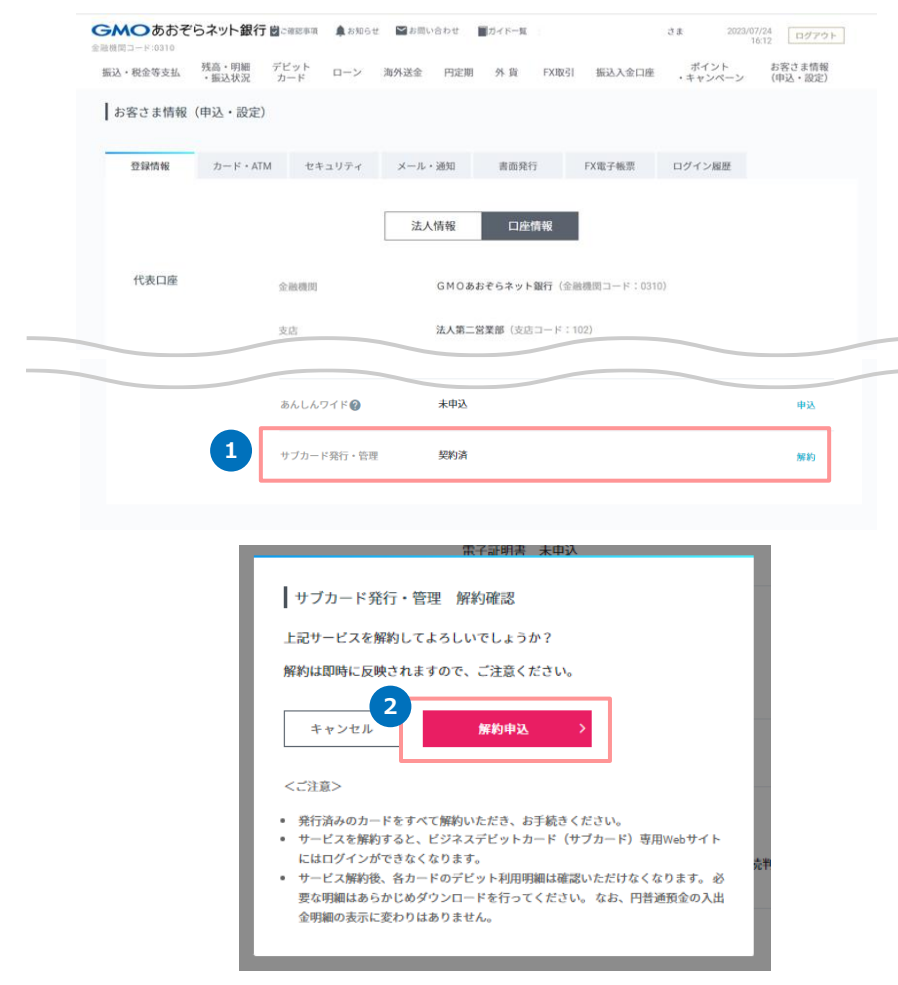

<サービス解約前の確認事項>

- サービス解約は、すべてのサブカード解約後に可能になります。
- サービス解約を行うと、カードごとの利用明細が出力および閲覧不可に なります。解約後の明細確認は、入出金明細(円普通預金、デビット) をご確認ください。
- 解約後、再度サブカード発行・管理サービスのお申込は可能になります が、解約前の情報は引継ぎされません。
- 1. [お客さま情報(申込・設定) ]-[口座情報]-[サービス利用状況]のサブカー ド発行・管理より、「解約」を押下してください。
- 2. 画面の注意事項をご確認のうえ、「解約申込」を押下してください。 押下すると、即時反映されて解約になります。